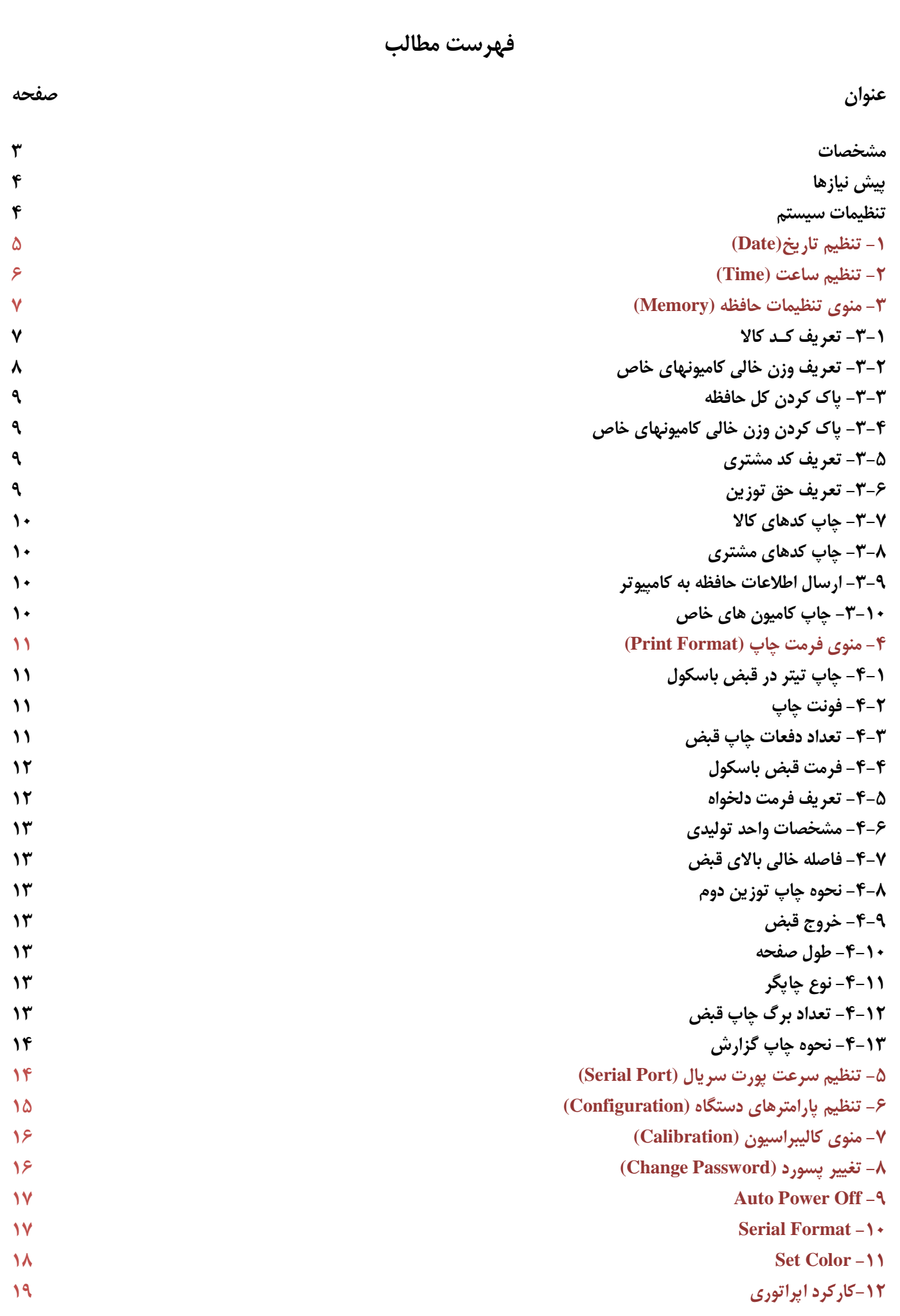

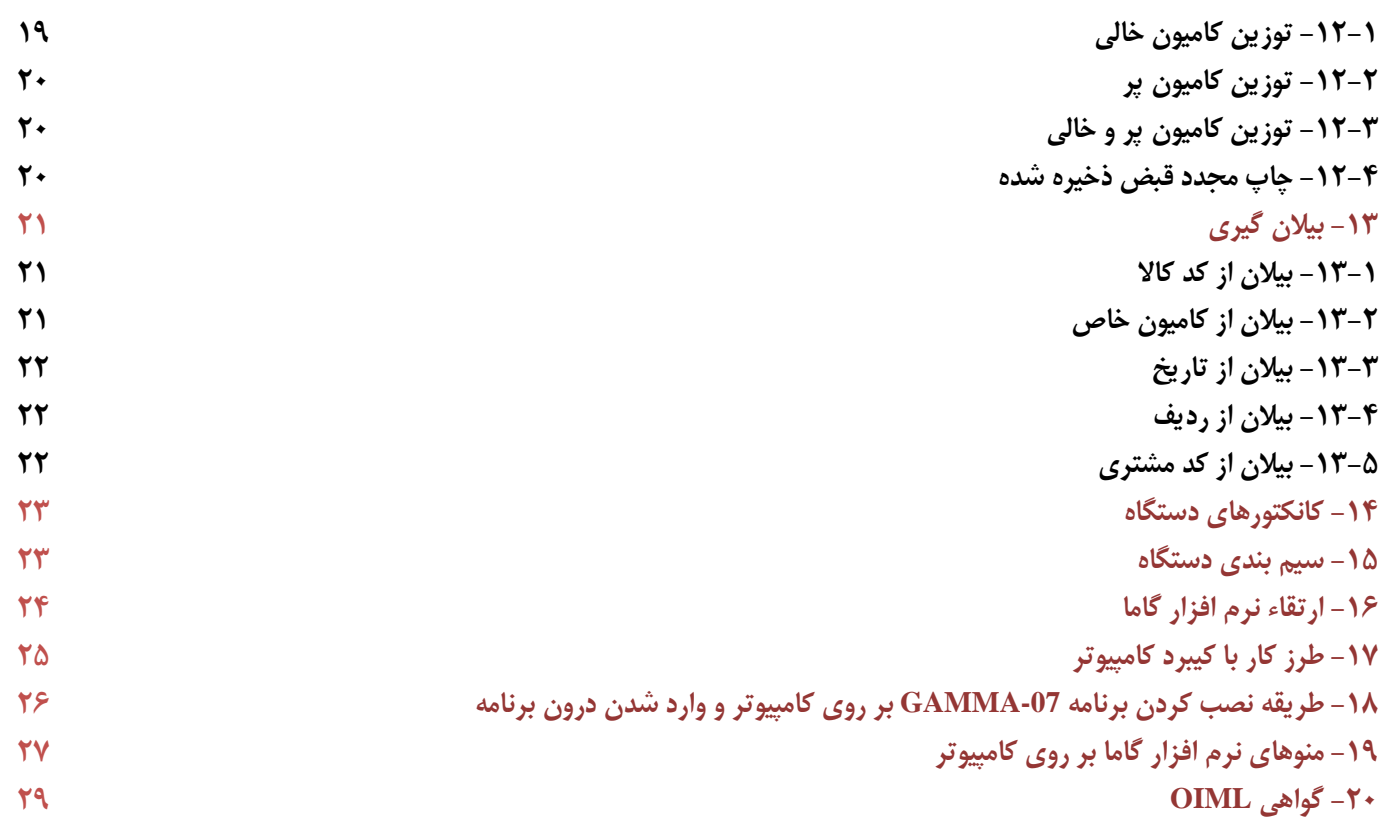

**نمايشگر مدل C -07GAMMA يكي از كاملترين نمايشگرهاي توزين ديجیتال مي باشد كه برخي از مشخصات آن در ذيل آمده است.** 1( اولین وتنها نمایشگر باسکول ساخت ایران باگواهی استاندارد بین المللی 76R-OIML و CE اروپا 2( 135000 توزین پر و خالی 3( 255 عدد كد مشتري )قابل تعریف( 4( 300 عدد، وزن خالی كامیونهاي ثابت 5( امکان وارد نمودن حروف فارسی در شماره پالک كامیون 6( امکان تعریف نوع كاال )15 حرف فارسی( و قیمت واحد هر كدام توسط اپراتور 7( نمایش حروف و كلمات فارسی در صفحه نمایش 8( امکان تعیین فرمت چاپ قبض باسکول 9( تعریف حق توزین براي انواع خودروها شامل: تریلی، خاور، نیسان و غیره. 10( امکان تغییر فونت چاپ )كوچک و بزرگ( 11( امکان تعریف نام و آدرس واحد تولیدي در قبض باسکول 12( پاک نشدن ساعت و تاریخ با قطع برق 13( كیبرد 32 كلید Membrane 14( قابلیت اتصال به كیبرد كامپیوتر و امکان تایپ فارسی 15( پورت سریال جهت اتصال به كامپیوتر با سرعت ماكزیمم 34400 بیت بر ثانیه 16( صفحه نمایش 480\*800 LCD( 7 اینچ(، 16 میلیون رنگ با وضوح عالی 17( قابلیت تنظیم رنگ منوها به صورت دلخواه 18( قابلیت Upgrade كردن نرم افزار توسط كامپیوتر 19( قابلیت اتصال به چاپگرهاي سوزنی 300LQ و 350LQ 20(قابلیت اتصال به چاپگرهاي لیزري 2035HP و 1320HP( یا پرینترهاي لیزري مشابه داراي پورت پارالـل و زبان 5PCL) 21( بیالن گیري از موارد: كد كاال، شماره كامیون خاص، تاریخ، ردیف و كد مشتري 22( مبدل آنالوگ به دیجیتال )D/A )24 بیتی با سرعت 100نمونه در ثانیه فوق العاده قوي 23( وصل 8 عدد لودسل Ω350 24( ولتاژ تغذیه لودسل AC 25( جبران سازي حرارتی اتوماتیک ) صفر باسکول در فصول مختلف تقریبا ثابت می ماند و از كالیبره خارج نمی شود (. 26( حساسیت تقویت كننده Digit /µV 0.1 27( فیلتر آنالوگ و دیجیتال قوي 28( نمایش وزن با دقت یک دهم زینه توزین 29( نرم افزار كامل باسکول تحت ویندوز جهت استفاده از كامپیوتر )6 ماه رایگان( 30( داراي گواهینامه آزمون ESD و EMI مطابق با 76-2R-OIML 31( 1تا 16 فرمان خروجی رله )اختیاري( 32( امکان وصل 2 سیستم توزین مستقل به یک نمایشگر)Weighing Scale 2( )اختیاري( 33(امکان تعریف خروجی Encoder( اختیاري( 34(داراي پورت 485RS براي ارسال اطالعات در متراژهاي باال)اختیاري( 35( امکان تعریف خروجی (mA4-20 , V0-10( (اختیاري(

### **پیش نیازها:**

با وصل نمودن لودسل به دستگاه گاما، پیغام "**--E--** "از روي صفحه نمایش حذف شده و یک عدد نمایش داده می شود. مانند شکل زیر:

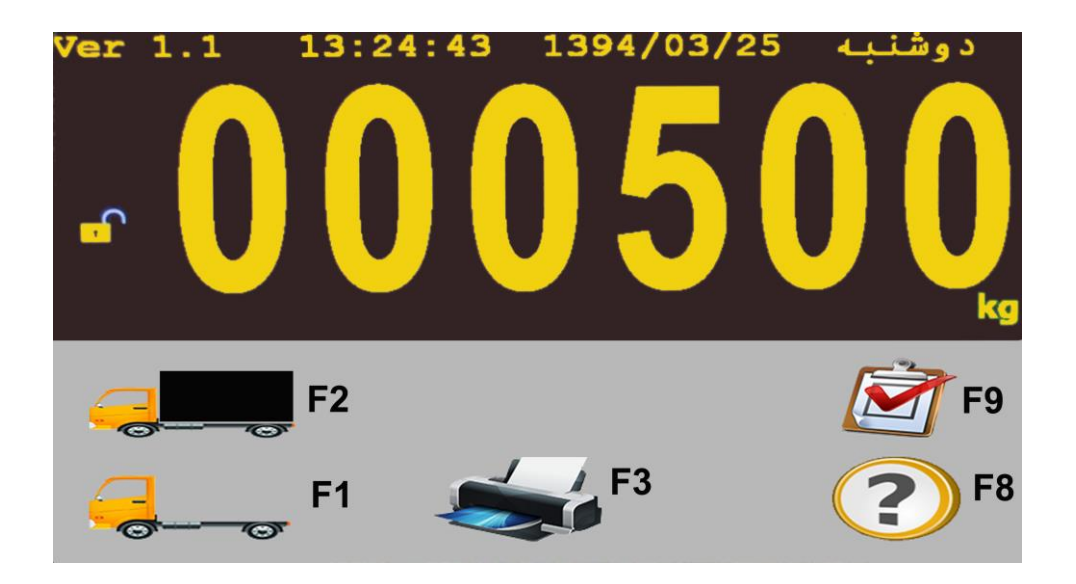

**تنظیمات سیستم**

كلیه تنظیمات سیستم توسط كلید Menu صورت می پذیرد. كلید Menu را می زنیم صفحه نمایش موارد زیر را نشان می دهد.

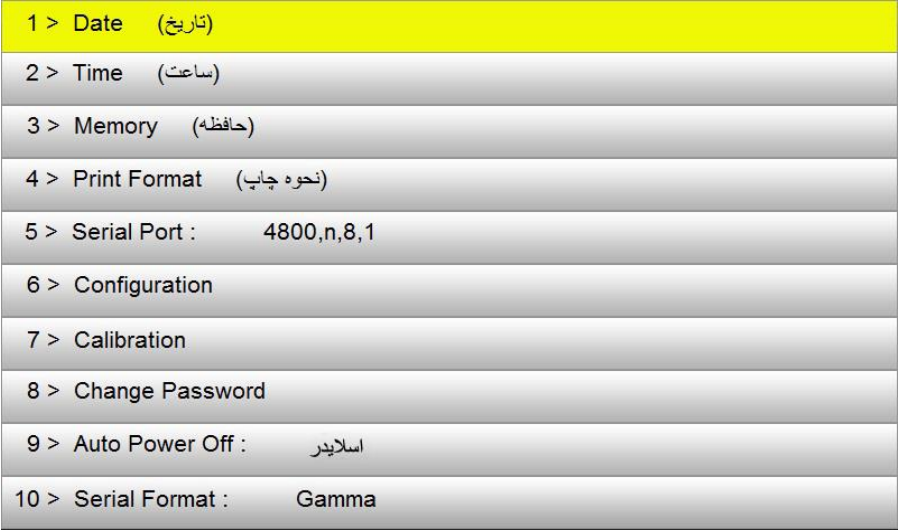

جهت رفتن به صفحه بعد كلید فلش سمت راست و براي بازگشت به صفحه قبل كلید فلش به سمت چپ را بزنید.

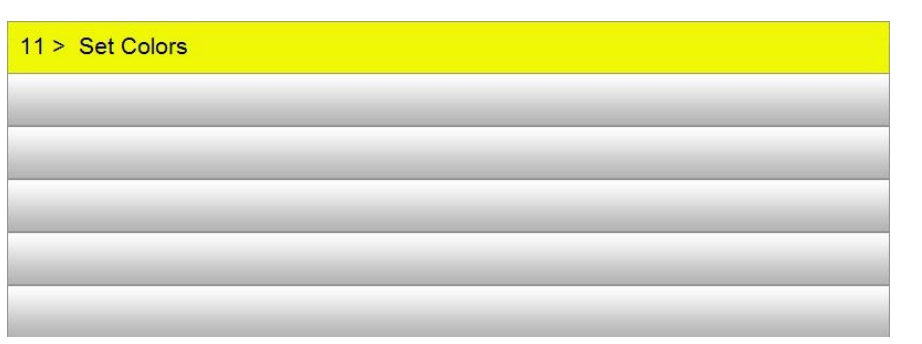

با زدن كلید Esc نیز از هر یک از Menuهاي فوق خارج می شوید.

براي ورود به هر منو، بایستی كلید مترادف با آن منو را بزنیم و یا با استفاده از كلیدهاي باال و پایین بر روي گزینه مـورد نظـر رفتـه و كلید Enter را می زنیم. بطور مثال براي تغییر تاریخ كلید 1 و براي تنظیم ساعت كلید 2 را می زنیم حال به توضیح تک تک موارد فوق با توجه به زده شدن كلید Menu و قرار داشتن در صفحات فوق می پردازیم.

**-1 تنظیم تاريخ (Date(**

- كلید 1 یا توسط كلید هاي باال و پایین بر روي گزینه 1 رفته و كلید Enter را می زنیم.

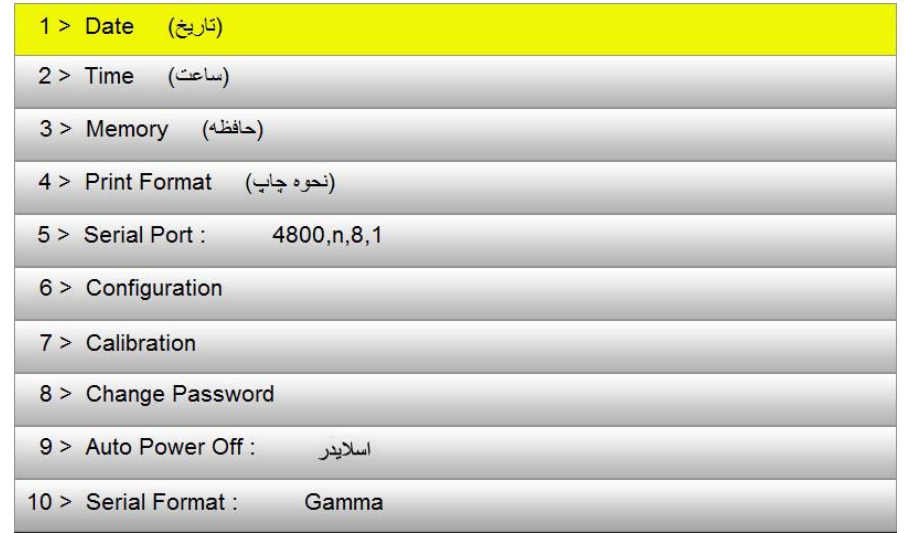

- توسط كیبرد ابتدا روز را وارد كرده و با زدن كلید Enter ماه را تنظیم و سپس با زدن كلید Enter مجدد سال را تنظیم كرده و بـا كلید Enter بیرون می آییم.

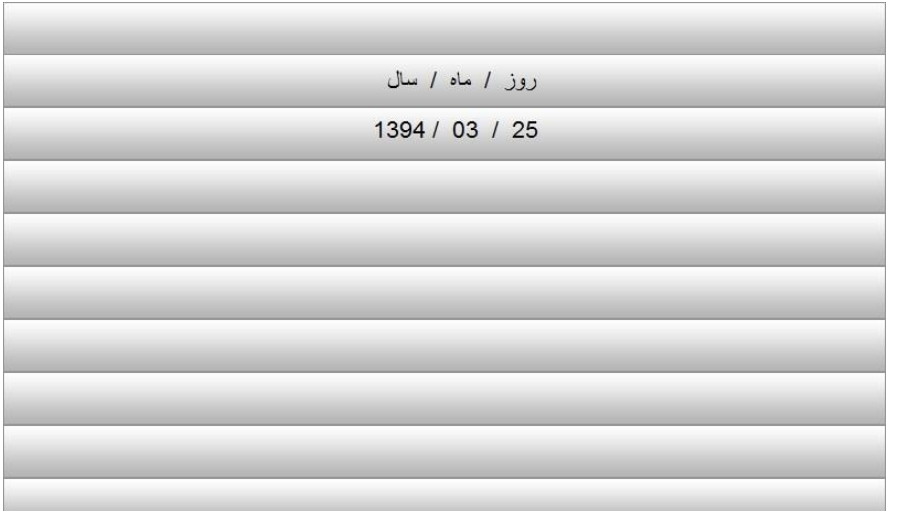

در هر مرحله اگر اشتباهی در وارد نمودن اعداد رخ داد توسط كلید Clear پاک می كنیم. كلید Esc كلیـد انصـراف مـی باشـد و بـا فشردن آن به یک مرحله قبل یعنی صفحه Menu باز می گردیم.

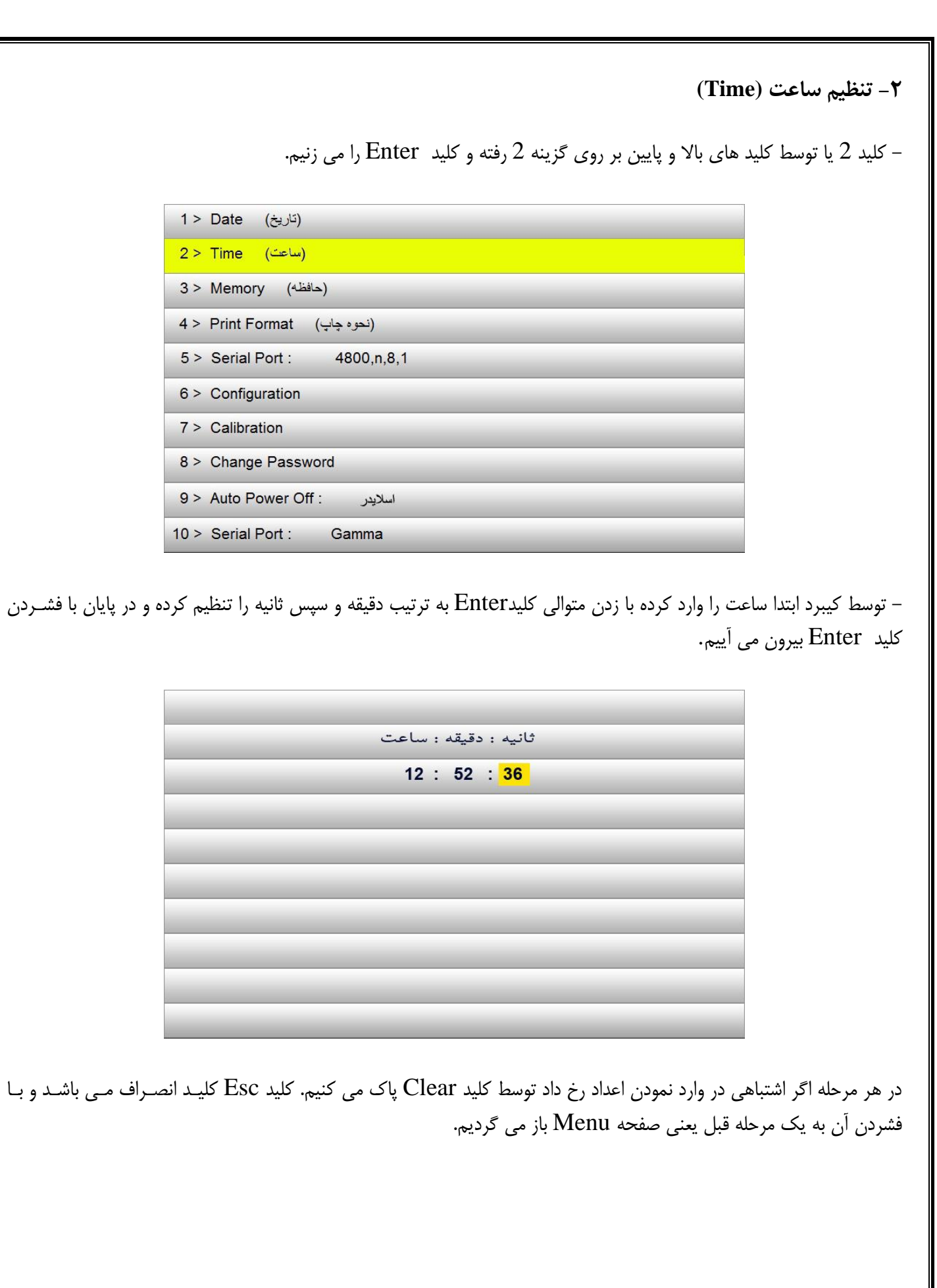

 $\hat{\tau}$ 

#### **-3 منوي تنظیمات حافظه(Memory(**

- كلید 3 یا توسط كلید هاي باال و پایین بر روي گزینه 3 رفته و كلید Enter را می زنیم.

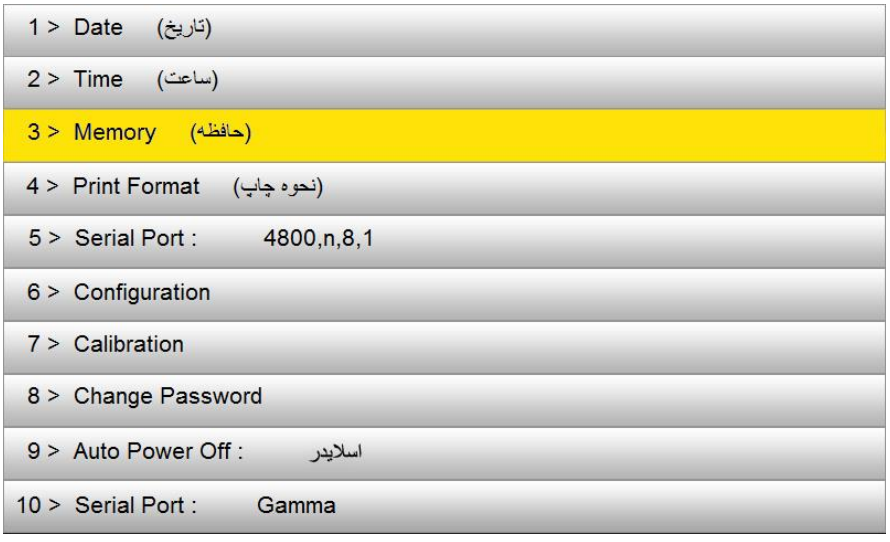

با فشردن كلید 3 در پنجره Menu صفحات زیر ظاهر می شوند.

- 1 > تعريف كد كالا و قيمت واحد
- 2 > وزن خالي كاميون هاي خاص
	- 3 > ياك كردن كل حافظه
- 4 > پاک کردن وزن خالی کامیونهای خاص
	- 5 > تعریف کد مشتری
	- 6 > تعريف حق توزين
	- 7 > چاپ كدهای كالا
	- 8 > چاپ کدهای مشتری
	- 9 > ارسال اطلاعات حافظه به کامپیوتر
		- 10> چاپ کامیونهای خاص

### **-3-1تعريف كد كاال**

با زدن كلید 1 در منوي تنظیمات حافظه(یا توسط كلید هاي بالا و پایین بر روي گزینه 1 رفته و كلید Enter را مي زنیم)،وارد منوي تعریف كد كاال می شویم كد را كه یک عدد یک تا 3 رقمی می باشد وارد می كنیم )عددي بین 0 تا 254( سپس كلید Enter را می زنیم، كالاي مربوط به این كد ظاهر می شود. (مانند تصویر)

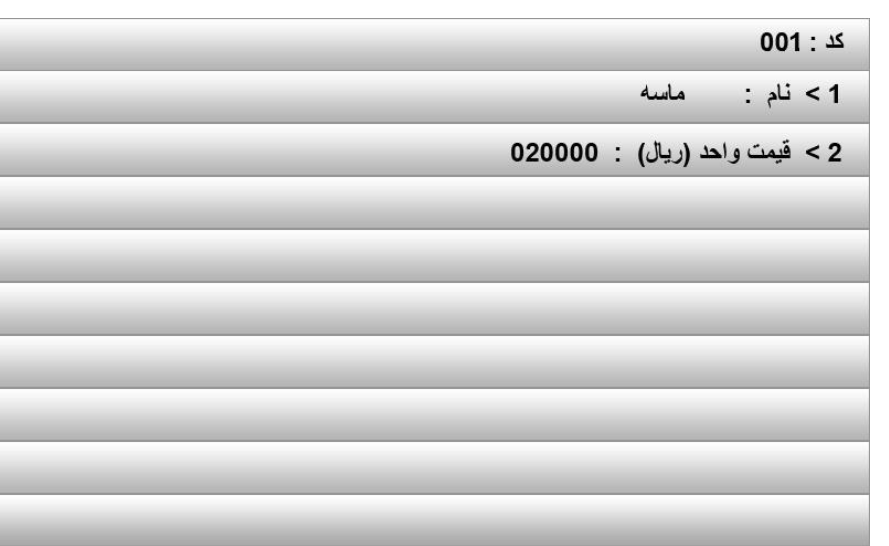

با زدن كلید 1 و سپس انتخاب حروف فارسی )8 كلید فارسی بر روي كیبرد گاما( و كلیدهاي فلش باال، پـایین، چـپ و راسـت حـرف مورد نظر را انتخاب كرده و تا 15 حرف پیش می رویم . براي ایجاد فاصله از كلید Menu و پاک كردن از كلید Clear استفاده می كنیم. در انتها با كلید Enter ثبت و خارج می شویم )الزم به ذكر است براي تایپ حروف فارسی از كیبرد كـامپیوتر متصـل بـه دستگاه هم می توان استفاده نمود). با زدن كلید 2 می توانیم قیمت واحد (بر حسب واحد تعریف شده كه عموما كیلوگرم می باشد ) آن كالا را به صورت ریال تعریف كنیم، وقتی كلید 2 را فشار می دهیم سپس اعداد 0 تا 9 را می توانیم در نقطه چین مربوط بـه قیمـت واحد قرار دهیم سپس كلید Enter را می زنیم و با كلید ESC خارج می شویم.

## **-3-2 تعريف وزن خالي كامیونهاي خاص )300 كامیون(**

با زدن كلید 2 در منوي تنظیمات حافظه(یا توسط كلید هاي بالا و پایین بر روي گزینه 2 رفتـه و كلیـد Enter را مـی زنـیم)، وارد منوي تعریف وزن خالی می شویم

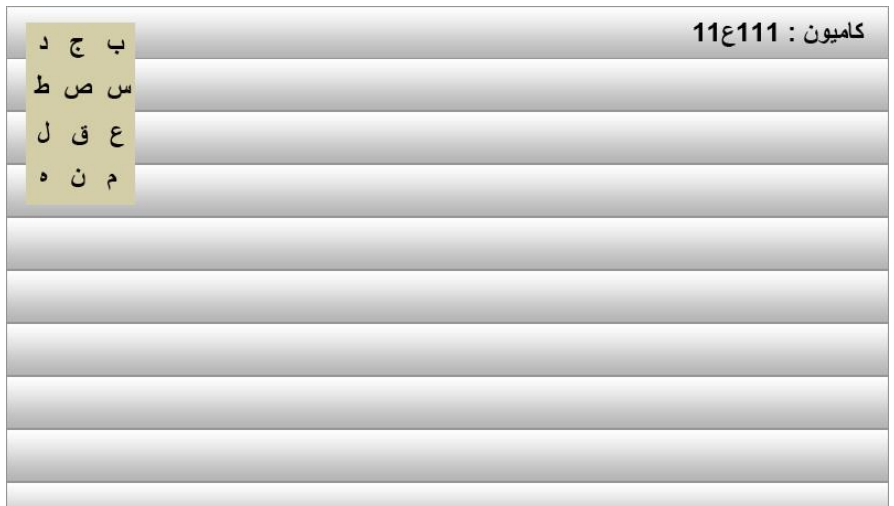

شماره كامیون را وارد می كنیم براي ایجاد حروف فارسی از كلیدهاي جهت دار استفاده می كنیم و سپس كلید Enter را مـی زنـیم وزن خالی كامیون مورد نظر اگر در حافظه باشد ظاهر می شود در غیر این صورت می توان وزن جدیـد را وارد نمـود. در صـورت وارد كردن صفر، كامیون مورد نظر از حافظه حذف می شود.

**-3-3 پاك كردن كل حافظه**  كلید 3 را وقتی در منوي تنظیمات حافظه هستیم می زنیم)یا توسط كلید هاي باال و پایین بر روي گزینه 3 رفتـه و كلیـد Enter را می زنیم(. پس از وارد كردن عدد 43211 و سپس كلید Enter كل حافظه پاک می شود.

**-3-4 پاك كردن وزن خالي كامیونهاي خاص** كلید 4 را وقتی در منوي تنظیمات حافظه هستیم می زنیم)یا توسط كلید هاي باال و پایین بر روي گزینه 4 رفتـه و كلیـد Enter را می زنیم). پس از وارد كردن عدد رمز ۴۳۲۱۱ و سپس كلید Enter، وزن خالی كامیونهای خاص به طور كلی از حافظه دستگاه پـاک می شود.

با زدن كلید 5 در منوي تنظیمات حافظه(یا توسط كلید هاي بالا و پایین بر روي گزینه 5 رفتـه و كلیـد Enter را مـی زنـیم)، وارد منوي تعریف كد مشتري می شویم. كد را وارد می كنیم (عددي بین ۰ تا ۲۵۴) سپس كلید Enter را وارد می كنیم. مشتري مربـوط بـــــه ایـــــن كـــــد ظـــــاهر مـــــی شـــــود بـــــا زدن كلیـــــد Enter وســـــپس انتخـــــاب حـــــروف فارســـــی )8 كلید فارسی كیبرد دستگاه گاما( و كلید فلش باال، پایین، چپ و راست حرف مورد نظر را انتخاب كرده و تـا 15 حـرف پـیش مـی رویم. براي ایجاد فاصله از كلید menu و پاک كردن از كلید Clear استفاده می كنیم در انتها با كلید Enter خارج می شویم )الزم به ذكر است براي تايپ حروف فارسي از كيبرد كامپيوتر متصل به دستگاه گاما هم مي شود استفاده كرد).

**-3-6 تعريف حق توزين**  می توانیم براي هر توزین )خالی و پر( نوع خودرو را مشخص كنیم و مبلغ حق توزین را تعیین نماییم. دستگاه براي 7 نوع خودرو خاص نام گذاري شده است كه می توان براي هر نوع خودرو مبلغ پیش فرض حق توزین را ذخیره نمود. براي این كار بایستی مراحل زیـر را انجام دهیم:

كلید6)تعریف حق توزین( كلید3 كلید Menu

صفحه زیر نمایش داده می شود. )به عنوان مثال(

**-3-5 تعريف كد مشتري**

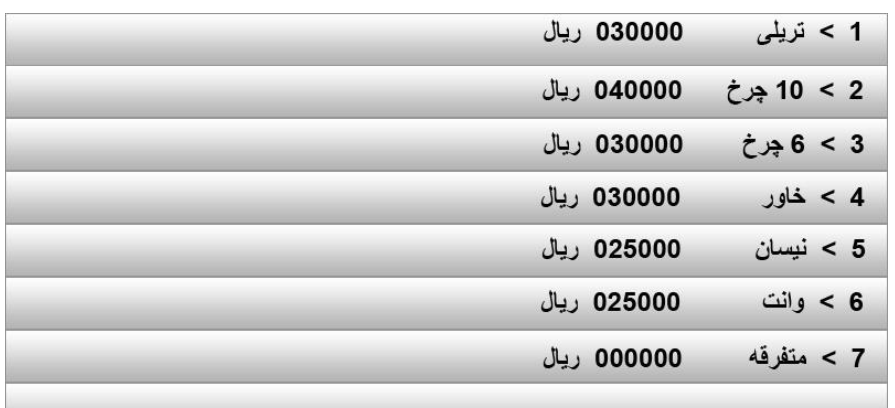

براي تغییر قیمت حق توزین هر خودرو كلید متناظر با ردیف آن خودرو را زده و قیمت جدید را وارد می كنیم بطور مثال براي تعیین حق توزین خاور بایستی كلید 4 را زده و حق توزین را وارد نمود (سه رقم سمت چپ حق توزین كافی است). سپس كلید Enter را می زنیم.

در مورد خودروهاي متفرقه اگر كلید 7 را بزنیم، مبلغ مربوط به خودرو متفرقه در زیر آن به صورت نقطه چین ظاهر می شود كـه مـی توان با كلید Clear آن را تغییر داد و سپس چاپ گرفت. لازم به ذكر است كه براي هر توزين چه پر و چه خالي يک بار حق توزين درج مي شود. براي توزين هاي كامل ( شامل پر و خـالي ) مبلغ حق توزین اتوماتیک وار دو برابر خواهد شد.

## **-3-7 چاپ كدهاي كاال**

با انتخاب گزینه 7 در قسمت حافظه می توان كدهای كالاهای تعریف شده را دید و در صورت نیاز با زدن كلید (<mark>.@</mark>) كلیـه كـدها )0 تا 254( را چاپ نمود.

**-3-8 چاپ كدهاي مشتري** با انتخاب گزینه 8 در قسمت حافظه می توان كدهای كالاهای تعریف شده را دید و در صورت نیاز با زدن كلید (<mark>��)</mark> كلیـه كـدها )0 تا 254( را چاپ نمود.

### **-3-9 ارسال اطالعات حافظه به كامپیوتر**

جهت انتقال اطلاعات حافظه به كامپیوتر از CD همراه دستگاه گاما برنامهMemory و است می كنیم سپس یک آیکون با نام DataBase 07Gamma بر روي Desktop ایجاد می شود حال با راه اندازي این برنامه و تنظیمات پورت سریال آن (Baudrate,Com) كلید setport را می زنیم و كامپیوتر را در حالت آماده باش دریافت اطلاعات قرار می دهیم. سپس با زدن كلید 9 در قسمت حافظه دستگاه گاما اطالعات توزین به صورت تک به تک به كامپیوتر انتقال پیدا می كند )هر مقدار سرعت Baudrate بیشتر باشد سـرعت انتقال سریعتر انجام می گیرد الزم به ذكر است كه باالترین سـرعت انتقال 38400 می باشد) اطالعات دریافت شده در كامپیوتر به صورت یک فایل Text ذخیره می گرددكه می توانید آن را در هر برنامه بانک اطالعاتی از

قبیل (از قبیل Import(…, SQL Server ، Access ، Excel نمائید. \*\*پیشنهاد: بهترین حالت ذخیره اطالعات به صورت ماهیانه می باشد تا در موقع خرابی ناگهانی دستگاه حداقل اطالعات شما از بین برود.

\*تذكر: انتقال اطالعات فقط از دستگاه گاما به كامپیوتر )جهت بایگانی( امکان پذیر می باشد لذا در حفظ اطالعات خود كوشا باشید.

**-3-10 چاپ كامیون هاي خاص** با زدن كلید 0 در صفحه منوى حافظه اطلاعات كامیون هاى خاص (شماره و وزن خالی) نمایش داده می شودكه می توانید با زدن كلید پرینت (K<u>i ه</u>) آنها را چاپ نمائید.

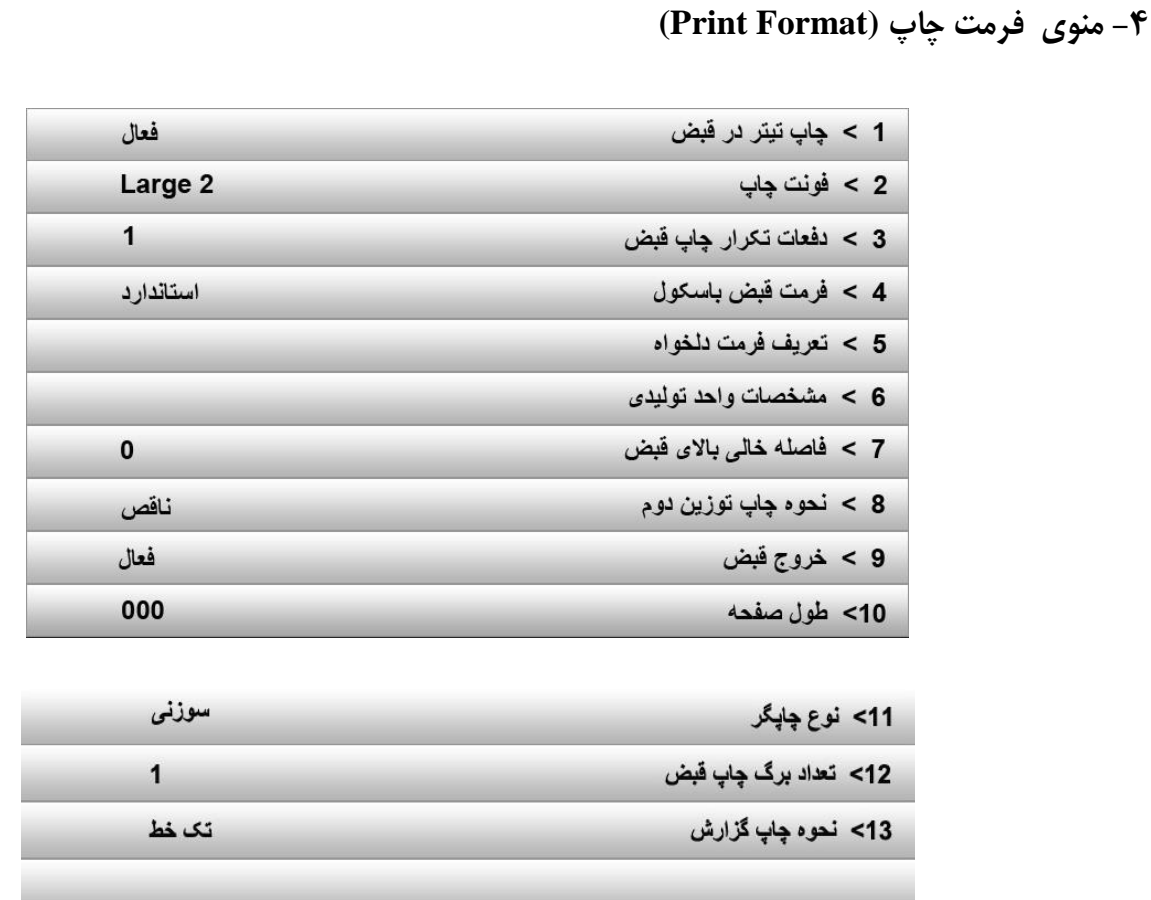

**-4-1 چاپ تیتر در قبض باسكول فعال )default، پیش فرض(** این آیتم جهت قرار دادن تیتر بر روي قبض می باشد و در صورتیکه قبض قبال چاپ شده باشد و نیازي به تیتر نداشته باشد با فشردن كلید 1 و سپس كلید فلش چپ و یا راست و سپس با كلید Enter می توانیم آن را غیرفعال نماییم.

**-4-2 فونت چاپ 1 Small) Default(** این آیتم براي تغییر قطر چاپ حروف می باشد و در چهار حالت 1Small2،Small ، 1Large، 2Large قرار دارد و با زدن كلید وفلش چپ و راست قابل تغییر می باشد.  $2$ 

**-4-3 تعداد دفعات چاپ قبض 1(Default(** آیتم فوق جهت تکرار كردن قبض و در اصل تعداد كپی تا 5 كپی می باشد و براي تغییر آن با زدن كلید 3 و سپس فلش سمت راست براي زیاد كـردن و فلـش چـپ بـراي كـم كـردن تعـداد آن مـی باشـد و در پایـان بـا زدن كلیـد Enter مـورد تعیـین شـده ثبـت می گردد.

**-4-4 فرمت قبض باسكول استاندارد (Default(** جهت انتخاب یکی از حاالت قبض باسکول با زدن كلید 4 و سپس فلش چپ و راست می توانید موارد استاندارد، نوع 2 و نوع دلخواه را كه در زیر آمده انتخاب نموده و سپس با كلید Enter ثبت نماید.

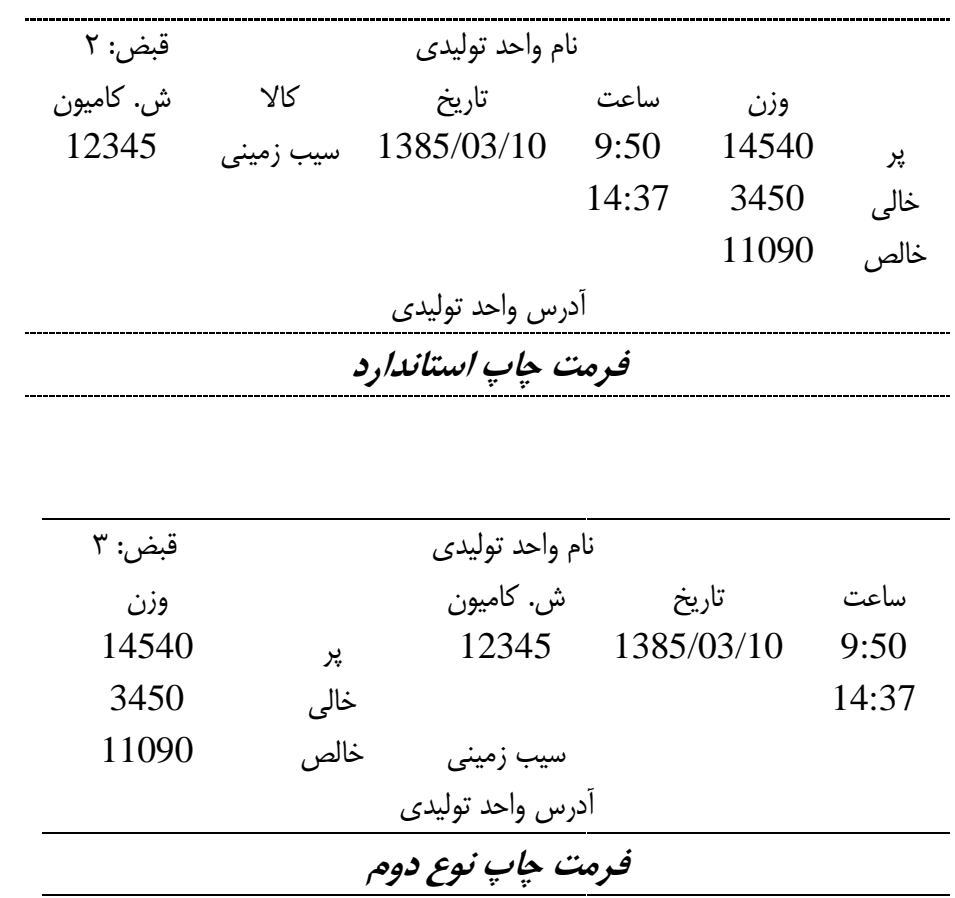

## **-4-5 تعريف فرمت دلخواه**

با زدن كلید 5 وارد منوى تعریف فرمت دلخواه چاپ قبض شده و پس از وارد كردن رمز (صفر) و زدن كلید Enter به طریق زیر عمل می كنیم.

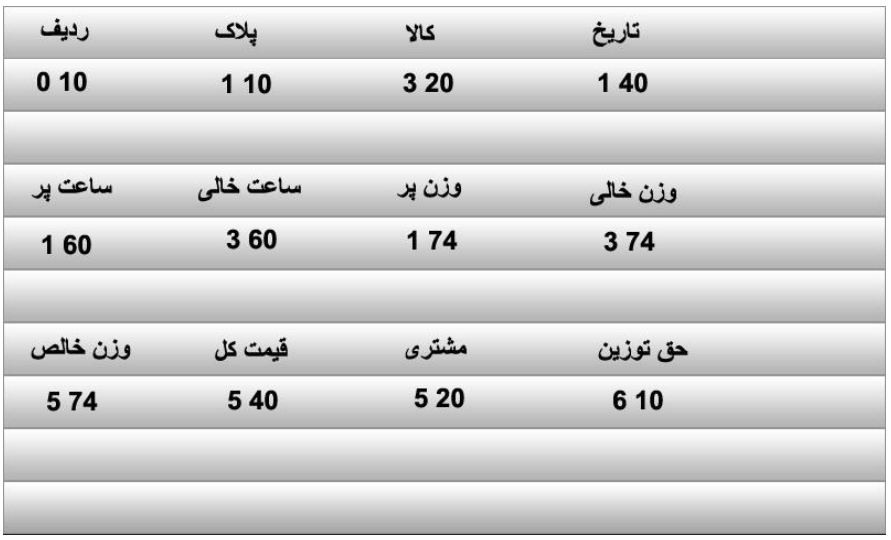

زیر هر آیتم 2 عدد سطر و ستون درج شده است به طور مثال زیر كلمه كاال 2، عدد 15 و 1 دیده شده كه به معنی چاپ نوع كـاال در سطر 1 و ستون 15 كاغذ می باشد. دستگاه گاماc۰۷ داراي ۷ سطر (۰و۰(و۲و۳وگو۵و۶) و ۸۰ ستون می باشد. با زدن كلید Enter می توان سطر و ستون هر آیتم را تغییر داد.

**-4-6 مشخصات واحد تولیدي** با فشردن كلید 6 می توان نام واحد تولیدی (حداكثر ٢۵ حرف) را در ابتدای چاپ قبض باسکول تعریف نمود. با فشردن كلید 6 دو آیتم تعریف نام و تعریف آدرس ظاهر می شوند كه با فشردن كلید 1 و 2 و همچنین انتخاب حروف فارسی می توانید آنها را تعریف كنید.

> **-4-7 فاصله خالي باالي قبض (Default(** با فشردن كلید 7 در منوي نحوه چاپ می توانید تا 9 خط از باالي صفحه, فاصله براي چاپ قبض ایجاد نمایید. استفاده بیشتر از این آیتم براي چاپ صحیح موارد در قبض از قبل چاپ شده می باشد.

**-4-8 نحوه چاپ توزين دوم: ناقص (Default(** با انتخاب گزینه 8 نحوه چاپ توزین دوم )ناقص و یا كامل( مشخص خواهد شد. چاپ ناقص یعنی در چاپ قبض باسکول (توزین دوم كامیون تكراري) آیتم هاي قبلی چاپ شده دوباره چاپ نخواهد شد. در حالت كامل، قبض دوم كامل چاپ می شود.

**-4-9خروج قبض: فعال )Default)** این گزینه فقط در پرینتر سوزنی كاربرد دارد درصورت فعال بودن پس از چاپ قبض كاغذ را بیرون می دهد.

**-4-10 طول صفحه: 000 )Default)** براي تغییر این آیتم در پرینتر هاي سوزنی كلید 0 را فشار دهید مقدارجدید )بین 0 تا 127 (را وارد و سپس Enter نمائید )كاغذ  $A4 = 127$ در صورت استفاده از كاغذ رول این عدد را به گونه اي تنظیم نمائید كه پس از چاپ، كاغذ به اندازه كافی بیرون داده شود. در صورت استفاده از كاغذ غیر رول آن را صفر تنظیم نمائید.پس از تغییر این آیتم می بایست پرینتر یک بار فارسی شود تا مقدار جدید عمل نماید.

در پرینترهاي لیزري براي چاپ بر روي كاغذ **4A** این عدد را بر روي صفر و براي چاپ بر روي كاغذ **5A** این عدد را بر روي 1 قرار می دهیم.

**-4-11 نوع چاپگر** انتخاب نوع چاپگر )سوزنی یا لیزري( از طریق این قسمت انجام میشود. به این صورت كه با فشار دادن عدد **1** حالت تغییر فعال می شود و با استفاده از كلید هاي راست و چپ گزینه مورد نظر را انتخاب كرده و سپس Enter را می زنیم.

### **-4-12 تعداد برگ چاپ قبض**

این آیتم فقط براي پرینترهاي لیزري می باشد هنگام چاپ قبض به تعداد این گزینه برگه چاپ می شود. براي تغییر این گزینه كلید 2 را زده و سپس با كلید فلش چپ و راست آن را تنظیم و سپس كلید Enter را بزنید. در صورت تنظیم این گزینه روي 0 هنگام چاپ قبض تعداد آن سوال می گردد و می توانید تعداد دلخواه را وارد و به همان تعداد كاغذ چاپ كنید.

**-4-13 نحوه چاپ گزارش** با تنظیم این گزینه بر روي تک خط در هنگام گزارش گیري تمام گزارش به صورت خط به خط مانند شکل زیر گزارش گرفته می شود.

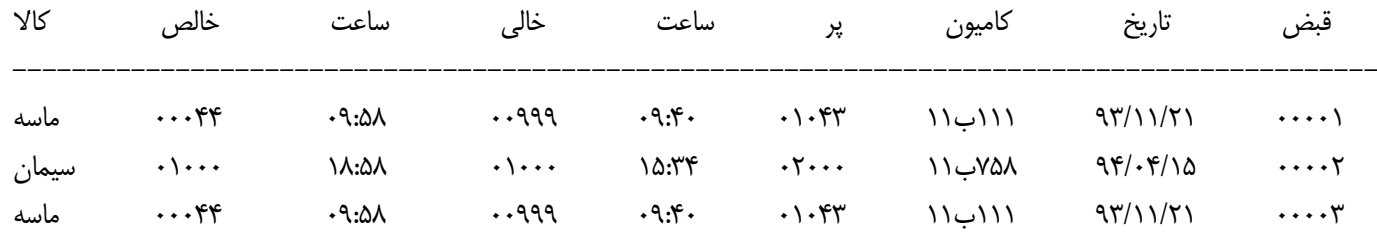

--------------------------------------------------------------------------------------------

با تنظیم این گزینه بر روي كامل شکل گزارش به صورت زیر می شود.

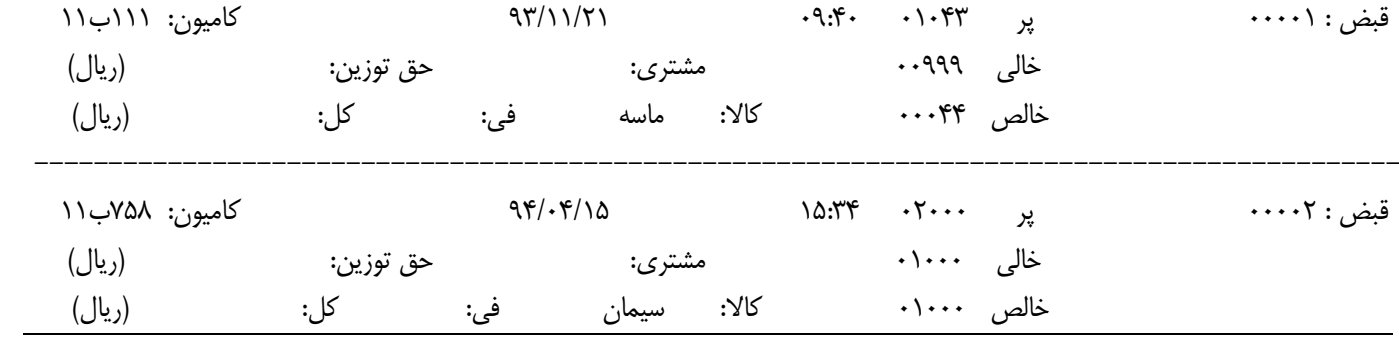

**\*تذكر:** گزینه **3** )دفعات تکرار چاپ قبض( تعدادچاپ قبض روي هر برگ را مشخص می كند و این گزینه )تعداد برگ چاپ قبض(تعداد برگه ها را مشخص می كند.

> **-5 تنظیم سرعت پورت سريال (Port Serial(** - كلید Menu - كلید 5

بوسیله 2 كلید فلش سمت راست و چپ سرعت پورت سریال را انتخاب كرده و با كلید Enter تایید می كنیم. مقدار تعریف شـده در دستگاه ها معمولا  $4800, n, 8, 1$  می باشد.

Boud rate : 1200,2400,4800,9600,19200,38400 Bps Pority :  $n(none)$ bit : 8 Stop bit : 1

**-6 تنظیم پارامترهاي دستگاه (Configuration(**

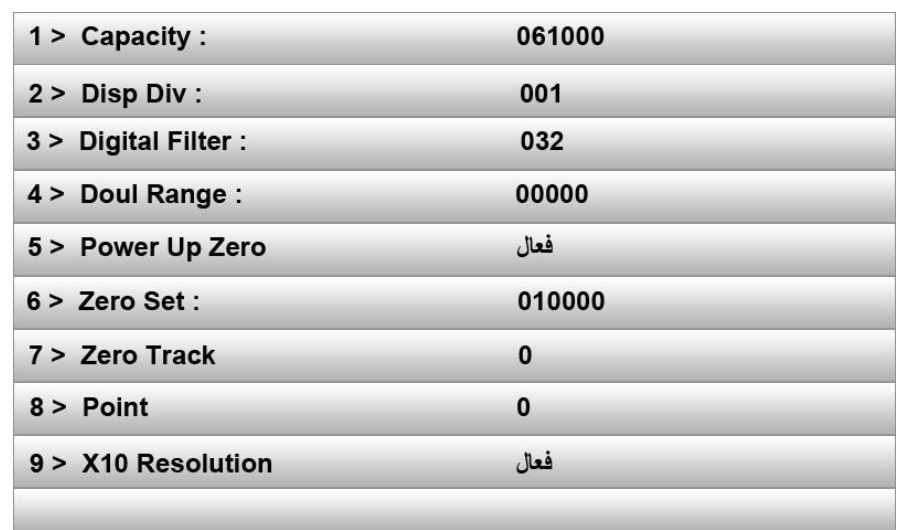

#### **1- Capacity: 0-999999**

ظرفیت باسکول مثال براي باسکول 60 تن 61000 قرار داده می شود كه بیشتر از این مقدار عالمـت - - - - - آمـده كـه نشـانه OverLoad شدن باسکول می باشد.

### **2- Disp Div: 1-2-5-10-20-50-100**

دقت دستگاه را تعیین می كند مثال با قرار دادن عدد 5 دستگاه 5 كیلو، 5 كیلو نمایش داده می شـود یعنـی كمتـر از 2/5 را صـفر و بیشتر از آن را 5 نمایش می دهد.

**3- Digital Filter: 4-8-16-32\*-64-128**

 $\mathrm{A}/\mathrm{D}$  میانگین تعداد نمونه گیری دیجیتال از

### **4- Dual Range:**

2گستره كردن نمایشگر، به این صورت كه وزنی كه در این گزینه ثبت میشود باسکول در هنگام بار گرفتن تا سقف این وزن ثبت شده نصف Div Disp نمایش می دهد و از آن وزن به باال را با همان مقدار Div Disp نشان می دهد. براي مثال براي یک باسکول 60 تنی ما عدد Range Dual را 20000 وارد میکنیم و Div Disp را 20 تنظیم میکنـیم، در ایـن حالت باسکول ما از وزن صفر تا 20000 را با زینه 10 و از 20000 به باال را با زینه 20 نشان میدهد.

### **5- Power Up Zero**

این گزینه اگر روي فعال تنظیم شود هنگام روشن شدن دستگاه وزن مانده روي باسکول به هر مقدار كه باشد صفر می شود.

#### **6- Zero Set: 0-999999**

بازه اي كه در آن می توان وزن را صفر نمود. یعنی اگر 200 قرار داده شود بیشتر از kg200 را نمی توان صفر نمود.

### **7- Zero Track: 0-1-2-3-4**

ضریبی از Div Disp كه در صورت وجود داشتن بر روي باسکول صفر می كند این كار براي آن است كه وزنهـاي بسـیار نـاچیز از روي باسکول حذف شوند و در اندازه گیري دخالت نکنند.

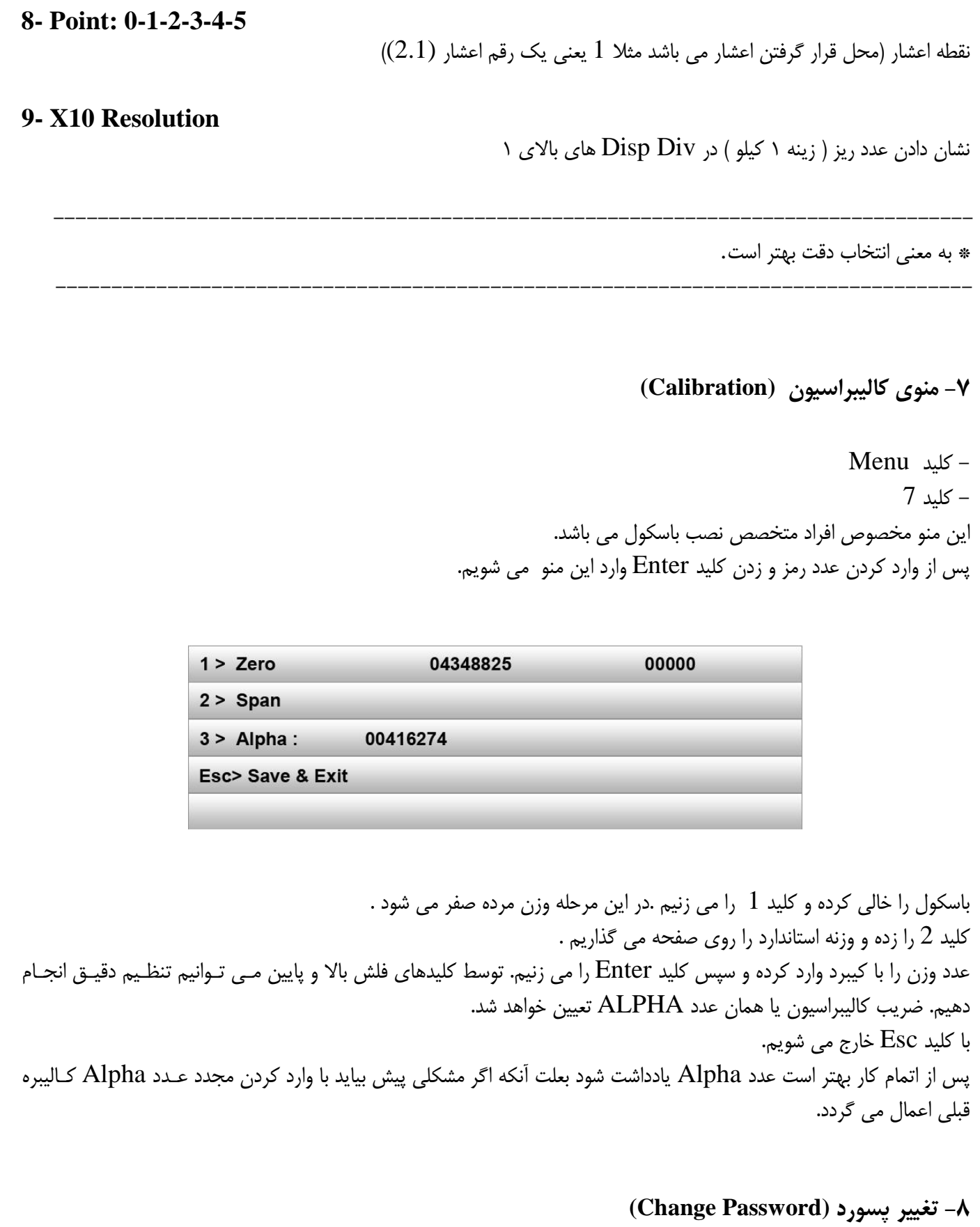

در این منو می توانید پسورد مربوط به منوهاي 7 و 6 را تغییر دهید.

### **Auto Power Off -9**

با فعال كردن گزینه اسالیدر اگر باسکول به مدت 2 دقیقه تغییر وزنی نداشته باشد تصاویري منتخب به صورت متوالی نمایش داده می شود. با فعال كردن گزینه ساعت اگر باسکول به مدت 2 دقیقه تغییر وزنی نداشته باشد ساعت نمایش داده می شود. با انتخاب گزینه غیر فعال دستگاه به حالت آماده به كار باقی می ماند و صفحه نمایش خاموش نمی شود.

## **-10فرمت ارسال )Format Serial)**

نحوه تنظیم ارسال اطالعات از طریق پورت 232RS مطابق با برخی از نشانگرهاي توزین استاندارد

نام دستگاههاي موجود:

LD 5218<br>Yahua

TEC 1500 Gamma07<br>TSM 8000 Alpha TSM 8000 Alp<br>Cardinal TB Cardinal<br>Schenck **PU-800** 

# **11-تنظیم رنگ ( Set Colors)**

توسط این گزینه شما میتوانید رنگ منو ها در جاهاي مختلف دستگاه را به دلخواه خودتان تغییر دهید و یا از قسـمت الگوهـاي پـیش فرض دستگاه استفاده نمایید.

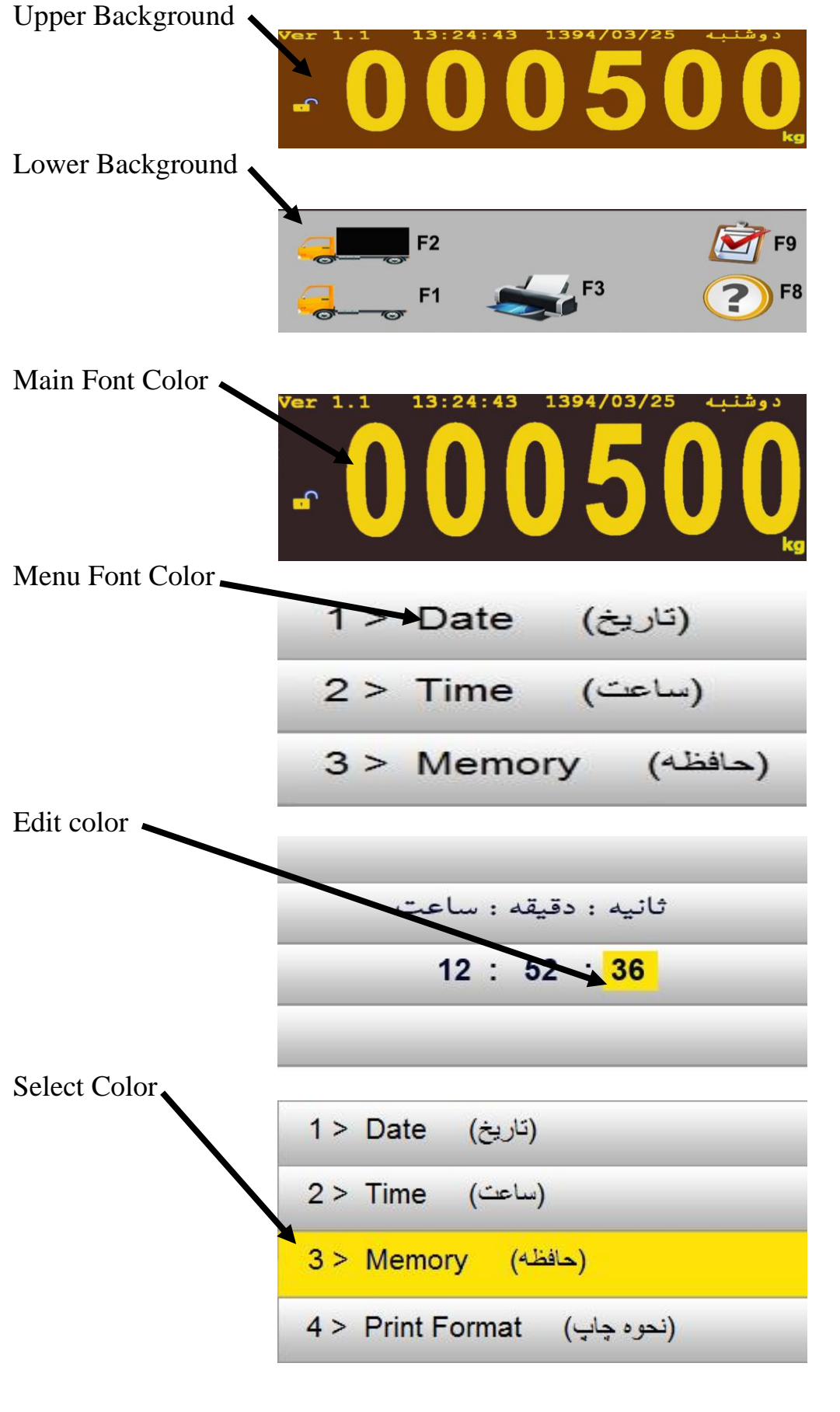

## **كاركرد اپراتوري**

جهت استفاده از این سیستم بر روي باسکولها می توانید كامیون خالی، پر همچنین كامیونهاي خاص را توزین نمایید كـه شـرح آن در زیر آورده شده است. تذكر: قبل از شروع كار بهتر است پرینتر سوزنی را با زدن دكمه Set فارسی نمایید )در پرینترهاي لیزري احتیاجی به زدن كلید Set نمی باشد).

> **-1 توزين كامیون خالي**  $-4$ در این حالت كامیون خالی بر روي باسکول قرار می گیرد و با زدن كلید كامیون خالی صفحه بصورت زیر ظاهر می شود.

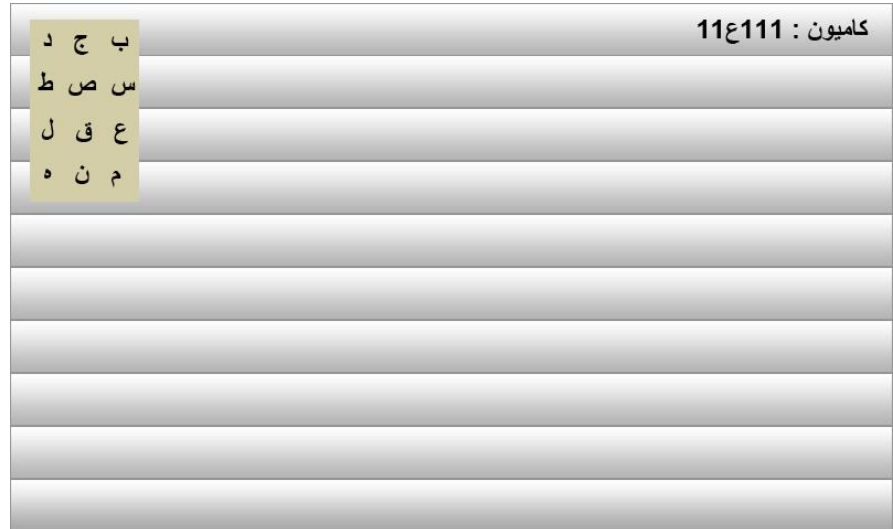

مقابل كلمه كامیون شماره كامیون مورد نظر را وارد نمایید و همچنین می توانید پس از وارد كردن دو رقم اول با كلیدهاي فلش چهار جهت نسبت به انتخاب یکی از حرفهاي سمت چپ صفحه براي پالک خودرو اقدام نمایید و سپس سه رقم آخر پـالک خـودرو را وارد نموده و كلید Enter را بزنید.

در این حالت صفحه بصورت زیر نمایان می گردد.

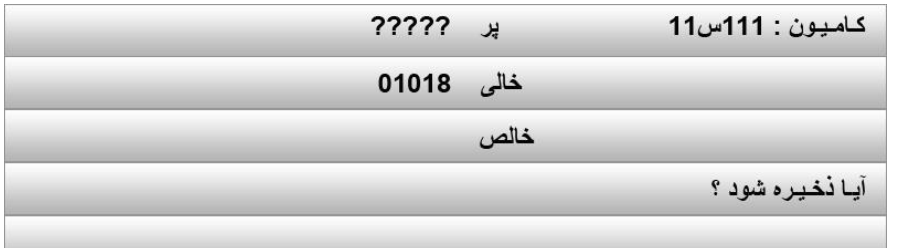

در صـــــفحه فـــــوق در صـــــورت زدن كلیـــــد Enter اطالعـــــات ذخیـــــره شـــــده و صـــــفحه زیـــــر ظـــــاهر می گردد.

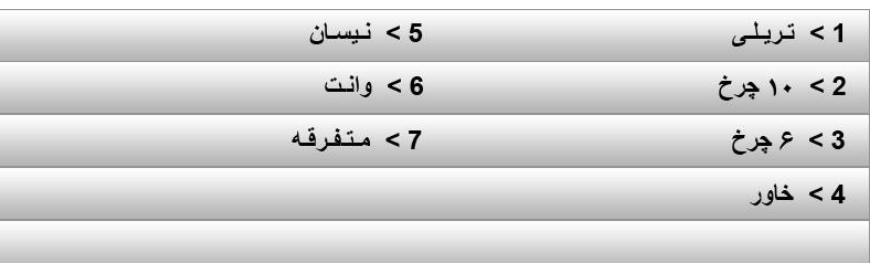

كه می توانید در صورت وارد كردن حق توزین موارد فوق (در صفحه …. توضیح داده شده است) با فشردن كلید متناظر با آن مقـدار را وارد و ثبت نمایید و در غیر اینصورت با زدن مجدد كلید Enter از صفحه خارج شوید.

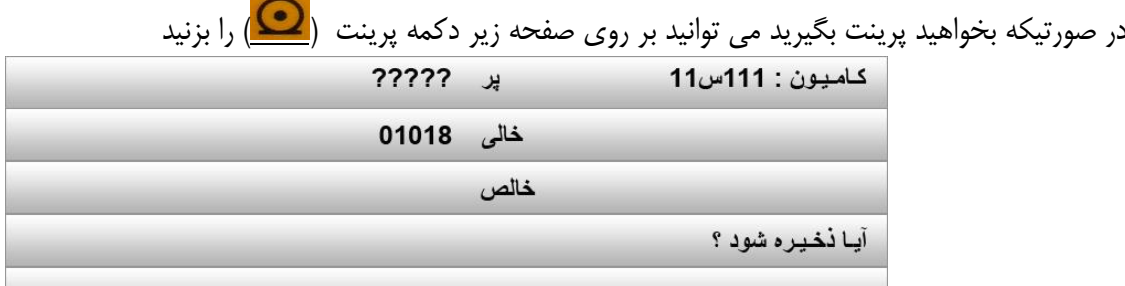

سپس با آمدن صفحه حق توزین موارد فوق را تکرار نمایید تا پرینت گرفته شود. در این قسمت در صورت تمایل می توانیم با زدن كلید Enter مجددا آن قبض را چاپ كنیم و در صورت عدم تمایل به چاپ می توانیم با زدن كلید Esc از برنامه خارج شویم.

**-2 توزين كامیون پر** در این حالت كامیون پر را بر روي باسكول قرار داده و با زدن كلید كامیون پـر مافقطعت موارد را ماننـد آیـتم 1 (تـوزین كـامیون خالی) تکرار نمایید.

**-3 توزين كامیون پر و خالي** در صورتیکه بخواهید پرینت پر و خالی را با هم بگیرید می توانید با انجام یکی از دو مرحله فوق و ذخیـره اطالعـات و سـپس انجـام مرحله بعدي، پرینت قبض را كامل دریافت نمایید. بطور مثال كامیون خالی را وزن نموده و مراحل آن را انجام می دهید و با زدن كلید Enter خارج می شوید. سپس با وارد كردن كامیون پر و دادن شماره آن و انجام مراحل آن قبض كامل شده و با زدن دكمه پرینت بر روي شکل دوم همـین قسمت، قبض بطور كامل پرینت می شود.

**-4 چاپ مجدد قبض ذخیره شده** كلید 1 را می زنیم شماره قبض را وارد كرده و كلید Enter را می زنیم و قبض مورد نظر روي صفحه LCD نمایش داده می شود. در این قسمت در صورت تمایل می توانیم با زدن كلید Enter مجددا آن قبض را چاپ كنیم و در صورت عدم تمایل بـه چـاپ مـی توانیم با زدن كلید Esc از برنامه خارج شویم. **بیالن گیري**

براي بیالن گرفتن كلید 9 را می زنیم. صفحه نمایش موارد زیر را نشان می دهد.

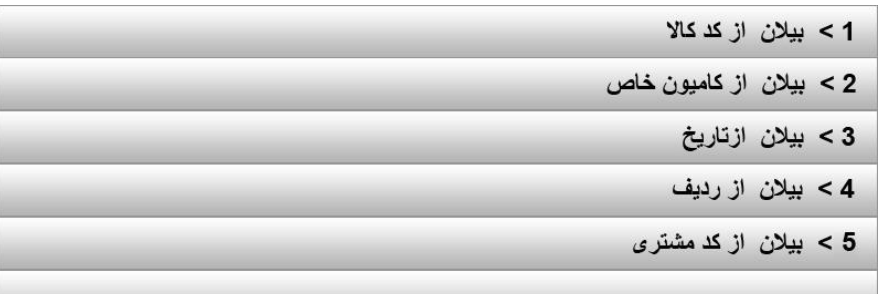

### **-1 بیالن از كد كاال**

با زدن كلید 1 صفحه زیر نشان داده می شود.

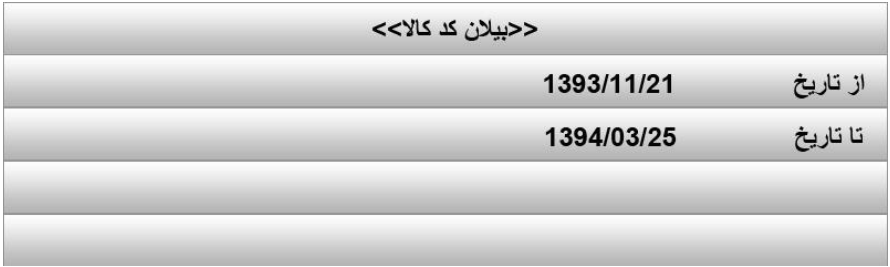

در این قسمت با زدن كلید Clear می توانید تاریخ مورد نظر را وارد نمایید با تعیین تاریخ و زدن كلید Enter در پایین صفحه سمت چپ (...) ظاهر می شود و با زدن كد كاالي مورد نظر و كلید Enter صفحه زیر ظاهر می شود.

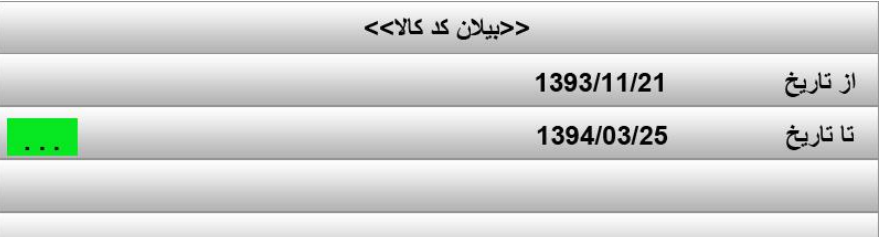

با زدن كلید Enter پرینت آنها گرفته می شود و زدن كلید 1 تعداد آمار وزن شده كد كاالي مورد نظر نشان داده شده و با زدن مجدد كلید Enter خارج می گردد.

**-2 بیالن از كامیون خاص** با زدن كلید 2 صفحه اي مانند صفحه تاریخ مورد 1 ظاهر می شود و در این قسمت با زدن كلید Clear می توانید تاریخ مورد نظر را وارد نمایید با وارد كردن تاریخ و زدن كلید Enter صفحه وارد كردن شماره كامیون ظاهر می شود. با وارد كردن شماره كامیون و سپس كلید Enter صفحه به صورت زیر ظاهر میشود.

ادامه <Enter>

آمار تعداد حكليد 1>

مانند آیتم 1 می توان با زدن كلید 1 آمار را مالحظه نمود و با زدن كلید Enter پرینت را دریافت نمود.

**-3 بیالن از تاريخ** با زدن كلید 3 و با وارد كردن تاریخ و زدن كلید Enter می توانید موارد را یک به یک با زدن كلید Enter( در صورتیکه پرینتر خاموش باشد) ملاحظه نمود. و در صورت روشن بودن پرینتر، پرینت گرفته می شود.

> **-4 بیالن از رديف** با زدن كلید 4 صفحه بصورت زیر ظاهر می شود.

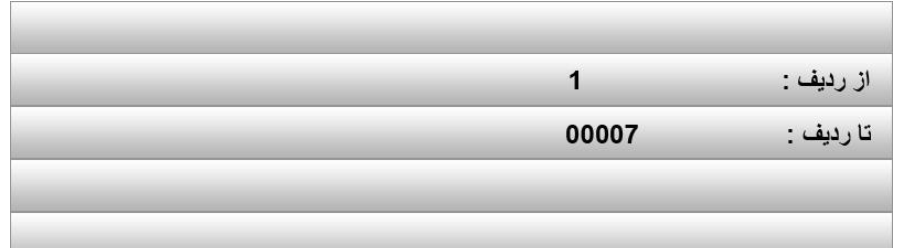

جهت تغییر دادن ردیف مورد نظر با زدن كلید Clear می توانید ردیف پیش فرض را پاک و ردیف مورد نظر را وارد نمایید سپس با زدن كلید Enter پرینت گرفته می شود.

الزم بذكر است مقدار عددي "تا ردیف" نباید از آخرین عدد ردیف به حافظه سپرده شده بیشتر باشد.

### **-5 بیالن از كد مشتري**

كلید 5 را می زنیم در این حالت صفحه اي با مشخصه تاریخ ردیف 1 ظاهر می شود و همانند آن با وارد كردن كد مشتري می توانید پرینت را گرفته یا بر روي LCD آنها را مشاهده نماییم.

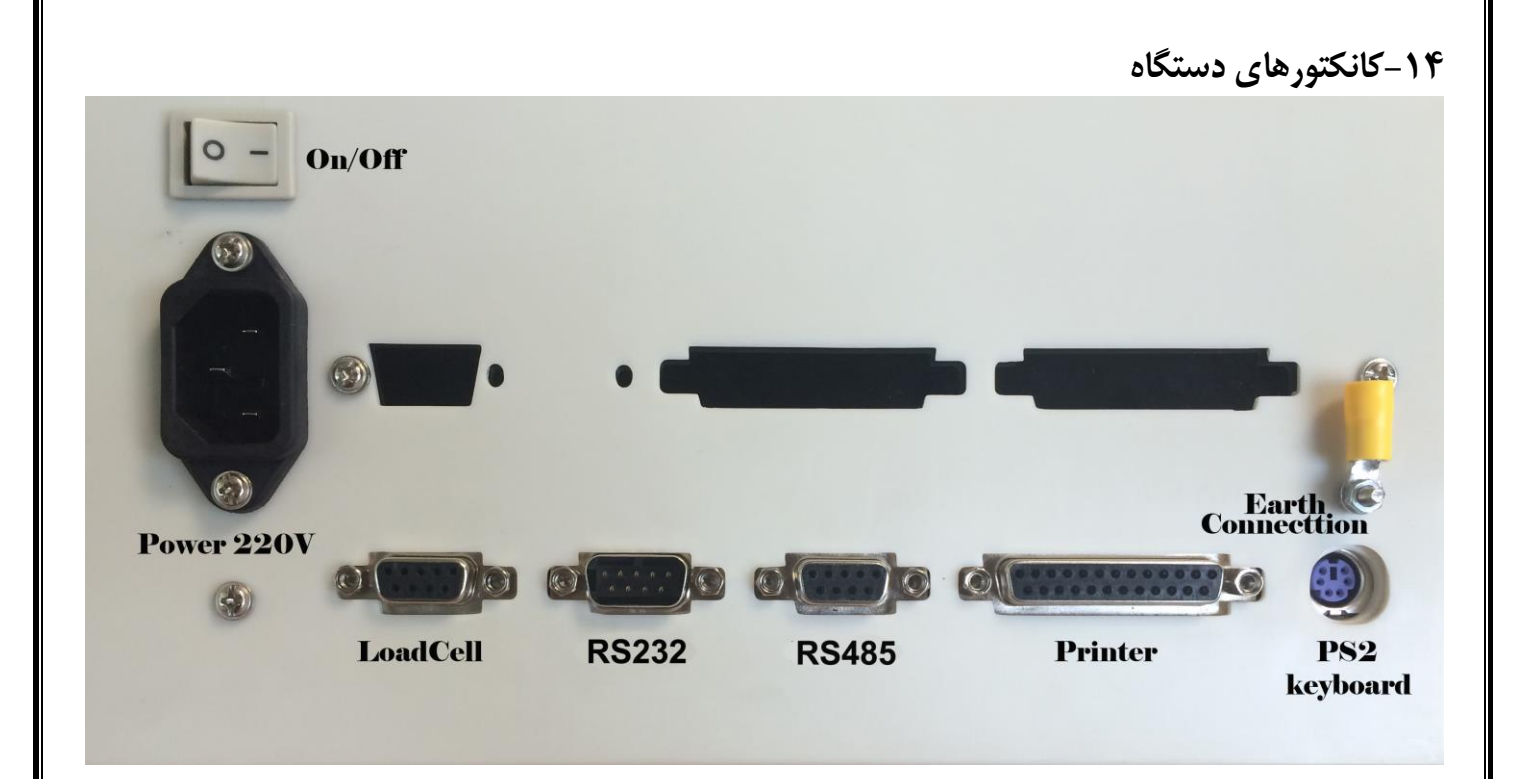

**-15 سیم بندي دستگاه**

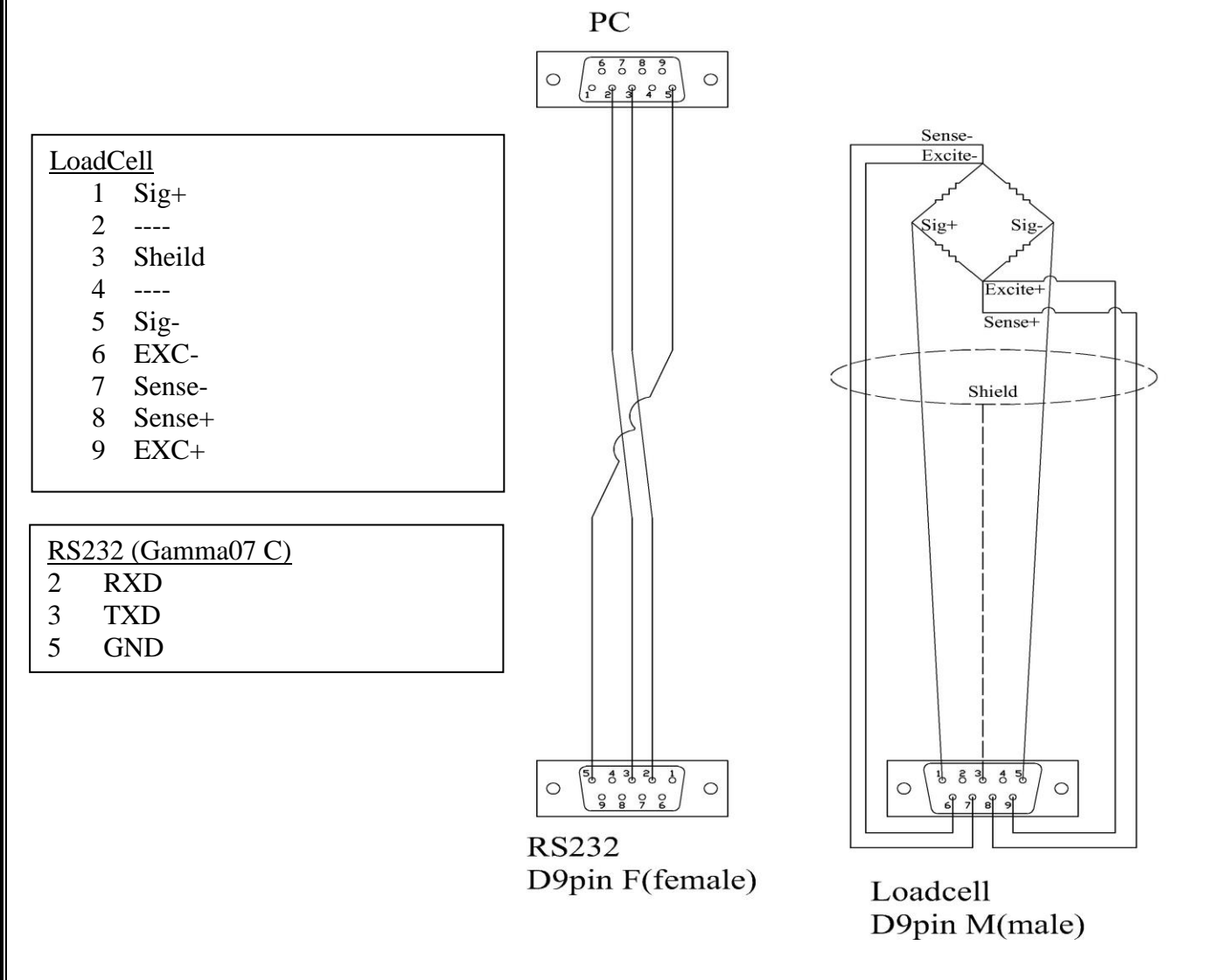

### **-16 ارتقاء نرم افزار گاما**

تذكر: این قسمت توسط افراد آشنا به كامپیوتر انجام شود. براي ارتقاء نرم افزار گاما از نرم افزار Flip استفاده می شود. CD همراه دستگاه را در سی دي رام كامپیوتر قرار داده و نرم افزار را از مسیر زیر نصب میکنیم:

Drive CDROM:\Old\Gamma-07 files\Upgrade Gamma-07\flip-2\_4\_0\Setup.EXE

بعد از نصب نرم افزار را اجرا میکنیم. ابتدا بر روي این گزینه كلیک كرده و گزینه 2ED51C89AT را انتخاب می كنیم، سپس مراحل زیر را دنبال می كنیم: انتخاب فایل فرستاده شده توسط شركت از مسیر ذخیره شده ...File HEX Load File

دستگاه گاما را خاموش كرده كابل فرستاده شده همراه دستگاه را از یک طرف به پورت 485RS و از طرف دیگر به پورت سریال كامپیوتر وصل می كنیم. كلید Prog بر روي دستگاه گاما را گرفته و دستگاه را روشن می كنیم )در این حالت دستگاه باال نمی آید و در حالت دریافت

نرم افزار باقی می ماند(كلید Prog را رها می كنیم. بر روي برنامه flip گزینه كلیک كرده و 232RS را انتخاب می كنیم صفحه اي مانند شکل زیر نمایش داده می شود:

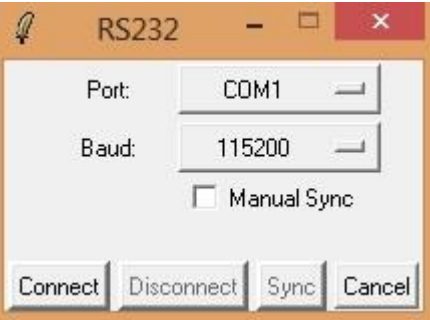

شماره پورت مورد نظر را انتخاب كرده و بر روي Connect كلیک می كنیم. در این قسمت اگر ارتباط دستگاه گاما با كامپیوتر درست برقرار باشد برنامه flip بر روي صفحه اصلی خود باز می گردد. در قسمت چپ برنامه تیک گزینه هاي Check Blank و Verify را مانند شکل زیر برداشته سپس بر روي گزینه Run كلیک می كنیم، صبر می كنیم تا نوار آبی رنگ پایین برنامه flip پر شود و صفحه برنامه به حالت اول باز گردد، در نهایت از قسمت راست نرم افزار flip گزینه 2Level را انتخاب كرده و دستگاه گاما را خاموش و روشن میکنیم.

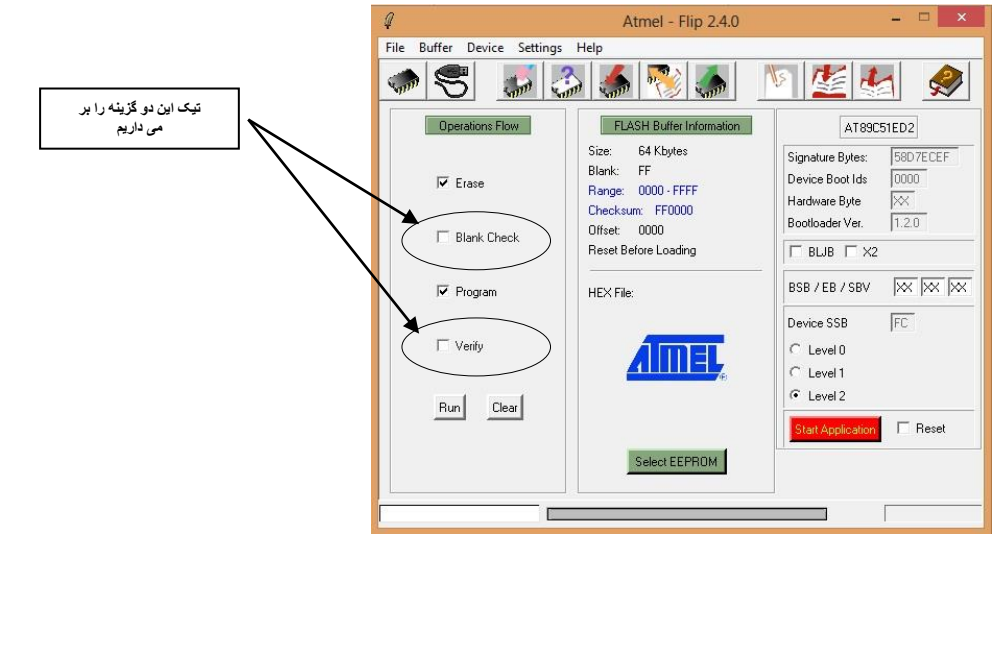

**-17 طرز كار با كیبرد كامپیوتر:** كلید 1F: كامیون خالی كلید 2F: كامیون پر كلید 3F: پرینت كلید 4F: فارسی كردن پرینتر TARE IN :F5 كلید TARE OUT :F6 كلید كلید SPACE: منو (MENU( كلید SPACE BACK: پاک كردن (CLEAR( ENTER :ENTER كلید ESC :ESC كلید هنگام تایپ با یک بار فشار SPACE حروف كوچک به حروف بزرگ تبدیل می شود و فشار مجدد كلید SPACE فاصله خالی قرار می گیرد.

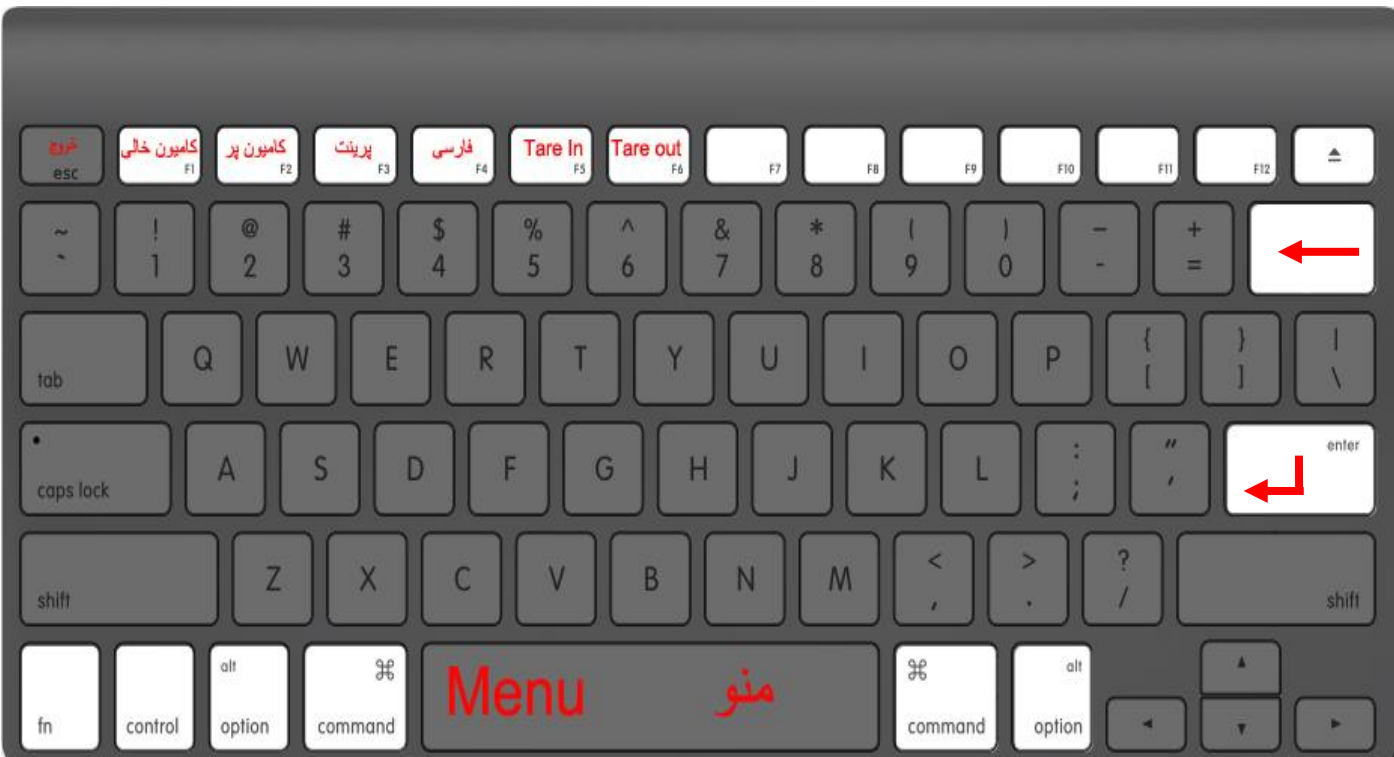

 **-18 طريقه نصب كردن برنامه -07GAMMA بر روي كامپیوتر و وارد شدن درون برنامه** -1 ابتدا CD را درون Rom-CD می گذاریم. -2 سپس به درون درایو ROM-CD می رویم. -13 روی شاخه GAMMA-07 files news كلیک می كنیم. -4 روي فایل Setup كلیک می كنیم. -5 بعد از اجراي فایل setup برنامه setup اجرا می شود در اولین قدم روي دكمه Next كلیک می كنیم. -6 سپس در پنجره بعدي آدرس برنامه درون هارددیسک را می پرسد كه نیازي به تغییر دادن آدرس نیست و سپس روي دكمه Next كلیک می كنیم. -7 در پنجره بعدي هم دوباره روي دكمه Next كلیک می كنیم. -4 در مرحله بعدی پس از ریختن فایل درون هارددیسک دكمه Close را كلیک می كنیم. -9 پس از اتمام مراحل باال فایل Shourtcut، -07GAMMA را از درون menuي Start اجرا می كنیم. -10 ابتدا در مرحله اول پنجره اي باز می شود كه باید نام كاربري و كلمه عبوري را درون آن وارد كنیم. -11 در روبروي نام كاربر 1 و روبروي كلمه عبور هم 1 وارد میکنیم و روي دكمه تایید كلیک می كنیم. -12 سپس برنامه مورد نظر باز می شود كه در قسمت ارتباط سریال اگر قرمز رنگ باشد ارتباط سریال 232RS قطع می باشد و اگر سبز رنگ باشد ارتباط سریال 232RS وصل می باشد.

-19 **منوهاي نرم افزار گاما بر روي كامپیوتر**

**منو تعاريف -1 اطالعات پايه** در این قسمت اطالعات مختلفی را به برنامه می دهیم و براي همیشه درون برنامه ذخیره می شود.

**راننده:** بر روي دكمه تعریف كلیک می كنیم و در پنجره جدید یک كد و دیگري نام راننده را وارد می كنیم: براي مثال: كد: 1 نام: حاج ابراهیم جوانمرد و سپس بر روي دكمه تایید كلیک می كنیم. براي تغییرات اطالعات راننده بر روي نام راننده مورد نظر كلیک می كنیم و سپس دكمه اصالح را می زنیم و اطالعات جدید را وارد كرده و سپس روي دكمه اصالح كلیک می كنیم. براي حذف كردن راننده مورد نظر هم بر روي نام راننده كلیک می كنیم و سپس دكمه حذف را می زنیم و بر روي yes كلیک می كنیم. در قسمت جستجو می توان براساس كد یا نام راننده جستجو را انجام داد.

**خودرو:** بر روي دكمه تعریف كلیک می كنیم و در پنجره جدید توسط دكمه انتخاب نوع پالک، نوع پالک مربوط به خودرو را انتخاب می كنیم. در قسمت شماره پالک، شماره پالک مربوط به خودرو و در قسمت وزن خالی، وزن خالی خودرو را وارد می كنیم. سپس با دكمه تایید عملیات پایان می گیرد. براي تغییرات اطالعات وزن خالی خودرو بر روي شماره پالک مورد نظر كلیک می كنیم و سپس روي دكمه اصالح كلیک می كنیم و اطالعات جدید را وارد كرده و سپس روي دكمه اصالح كلیک می كنیم. براي حذف كردن خوردوي مورد نظر، آن را انتخاب و سپس دكمه حذف را می زنیم و بر روي yes كلیک می كنیم.

**مشتري:** بر روي دكمه تعریف كلیک می كنیم و در پنجره جدید یک كد و دیگري نام مشتري را وارد می كنیم: براي اصالح كردن اطالعات مشتري بر روي نام مشتري مورد نظر كلیک می كنیم و سپس روي دكمه اصالح كلیک می كنیم و اطالعات را اصالح می كنیم و سپس روي دكمه اصالح كلیک می كنیم. براي حذف كردن مشتري مورد نظر، آن را انتخاب و سپس دكمه حذف را می زنیم و بر روي yes كلیک می كنیم.

**شهر:** بر روي دكمه تعریف كلیک می كنیم و در پنجره جدید یک كد و دیگري نام شهر را وارد می كنیم. براي اصالح كردن كد شهر بر روي نام شهر مورد نظر كلیک می كنیم و سپس روي دكمه اصالح كلیک می كنیم و اطالعات را اصالح می كنیم و سپس روي دكمه اصالح كلیک می كنیم. براي حذف كردن شهر مورد نظر، روي نام شهر مورد نظر كلیک می كنیم و سپس دكمه حذف را می زنیم و بر روي yes كلیک می كنیم.

**كاال:** بر روي دكمه تعریف كلیک می كنیم و در پنجره جدید یک كد و دیگري نام كاال را وارد می كنیم و در قسمت بهاي هر تن قیمت كاال را به ریال وارد می كنیم. براي اصالح كردن اطالعات كاال بر روي نام كاالي مورد نظر كلیک می كنیم و سپس روي دكمه اصالح كلیک می كنیم و اطالعات را اصالح می كنیم و سپس روي دكمه اصالح كلیک می كنیم. براي حذف كردن كاالي مورد نظر، روي نام كاالي مربوطه كلیک می كنیم و سپس دكمه حذف را می زنیم و بر روي yes كلیک می كنیم.

**كاربر:** بر روي دكمه كاربر كلیک می كنیم و در پنجره جدید یک كد و دیگري نام كاربر را وارد می كنیم. و در قسمت كلمه عبور، كلمه عبور مربوط به كاربر را وارد می كنیم. در قسمت تعیین كاربر دكمه **Admin** براي انتخاب سرپرست كاربران می باشد و دكمه كاربر مربوط به كاربران متفرقه می باشد . براي اصالح كردن كاربر بر روي نام كاربر مورد نظر كلیک می كنیم و سپس بر روي دكمه اصالح كلیک می كنیم و اطالعات را اصالح می كنیم و سپس روي دكمه اصالح كلیک می كنیم. براي حذف كردن كاربر مورد نظر روي نام كاربر مربوطه كلیک و سپس دكمه حذف را می زنیم و سپس برروي yes كلیک می كنیم.

**نوع خودرو:** بروي دكمه تعریف كلیک می كنیم و در پنجره جدید نوع خودرو و دیگري قیمت توزین آن را وارد می كنیم. براي اصالح كردن حق توزین خودرو بر روي نوع خودر مورد نظر كلیک می كنیم سپس بر روي دكمه اصالح كلیک می كنیم و اطالعات را اصالح می كنیم و سپس دكمه اصالح را می زنیم . براي حذف كردن نوع خودروي مورد نظر، روي نام خودروي مربوطه كلیک می كنیم سپس دكمه حذف را می زنیم و بعد بر روي yes

كلیک می كنیم.

**-2 تعريف نام واحد تولیدي** در این قسمت می توان نام واحد تولیدي كه در نوار آبی رنگ برنامه نوشته شده است را به نام واحد تولیدي مورد نظر تغییر داد. براي اینکار پس از كلیک روي تعریف نام واحد تولیدي پنجره اي باز می شود كه در روبروي قسمت نام نام واحد تولیدي مورد نظر را وارد می كنیم و سپس روي تایید كلیک می كنیم.

**-3 تنظیم پورت** روي منوي تنظیم پورت كلیک می كنیم پنجره تنظیمات ارتباط سریال باز می باشد در جلوي پنجره ي Port كلمه 1Com باید انتخاب شده باشد و در قسمت Speed Port عدد 4800 باید انتخاب شده باشد سپس دكمه تایید را انتخاب می كنیم.

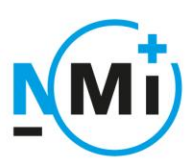

# OIML Certificate of Conformity

**OIML Member State The Netherlands** 

Number R76/2006-NL1-16.33 Project number 15200575 Page 1 of 2

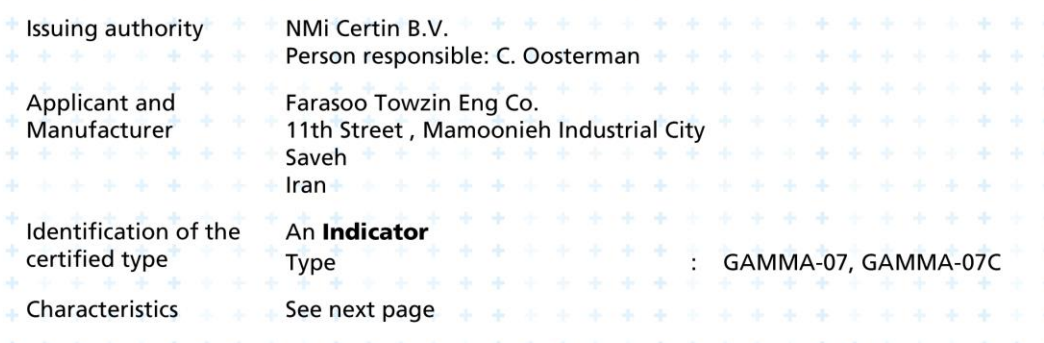

This Certificate attests the conformity of the above identified Type (represented by the sample(s) identified in the OIML Test Report) with the requirements of the following Recommendation of the International Organization of Legal Metrology (OIML):

OIML R 76 - Edition 2006 for accuracy class (III) or (III)

This Certificate relates only to the metrological and technical characteristics of the type of measuring instrument covered by the relevant OIML International Recommendation above-identified. This Certificate does not bestow any form of legal international approval.

Important note: Apart from the mention of the Certificate's reference number and the name of the OIML Member State in which the Certificate was issued, partial quotation of the Certificate and of the associated OIML Test Report(s) is not permitted, although either may be reproduced in full.

**Issuing Authority** 

NMi Certin B.V.

the Netherlands

T+31786332332

certin@nmi.nl

www.nmi.nl

Hugo de Grootplein<br>3314 EG Dordrecht

NMi Certin B.V., OIML Issuing Authority NL 28 April 2016

C. Oosterman **Head Certification Board** 

This document is issued under the provision that no liability is accepted and that the applicant shall indemnify third-party liability.

The notification of NMi Certin B.V. as Issuing Authority can be verified at www.oiml.org

Parties concerned can lodge objection against this decision, within six weeks after the date of submission, to the general manager of NM (see www.nmi.nl).

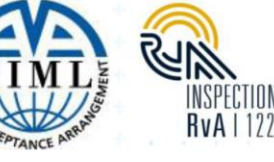

 $\overline{0}$ 

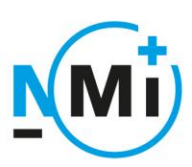

# **OIML Certificate of** Conformity

**OIML Member State** The Netherlands

Number R76/2006-NL1-16.33 Project number 15200575 Page 2 of 2

The conformity was established by the results of tests and examinations provided in the associated OIML Report(s): No. NMI-15200575-01 dated 22 April 2016 that includes 52 pages.

#### **Characteristics of the indicator:**

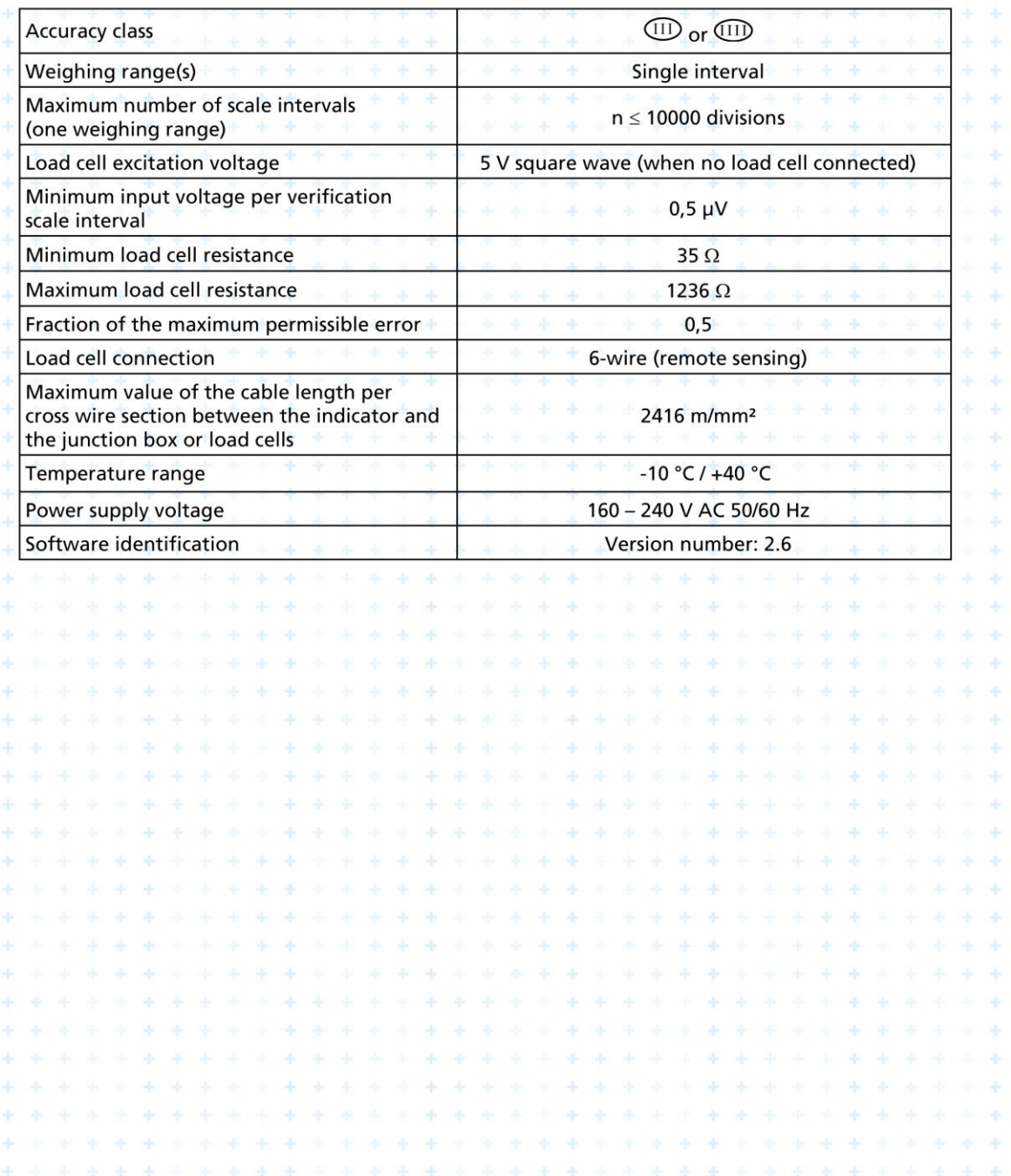

101

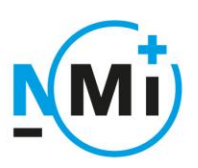

\* \* \* \* \* \* \* \*

电子传输 机氧化合物 医阿根廷

# EU-type examination certificate

Number T8798 revision 0 Project number 15200575 Page 1 of 1

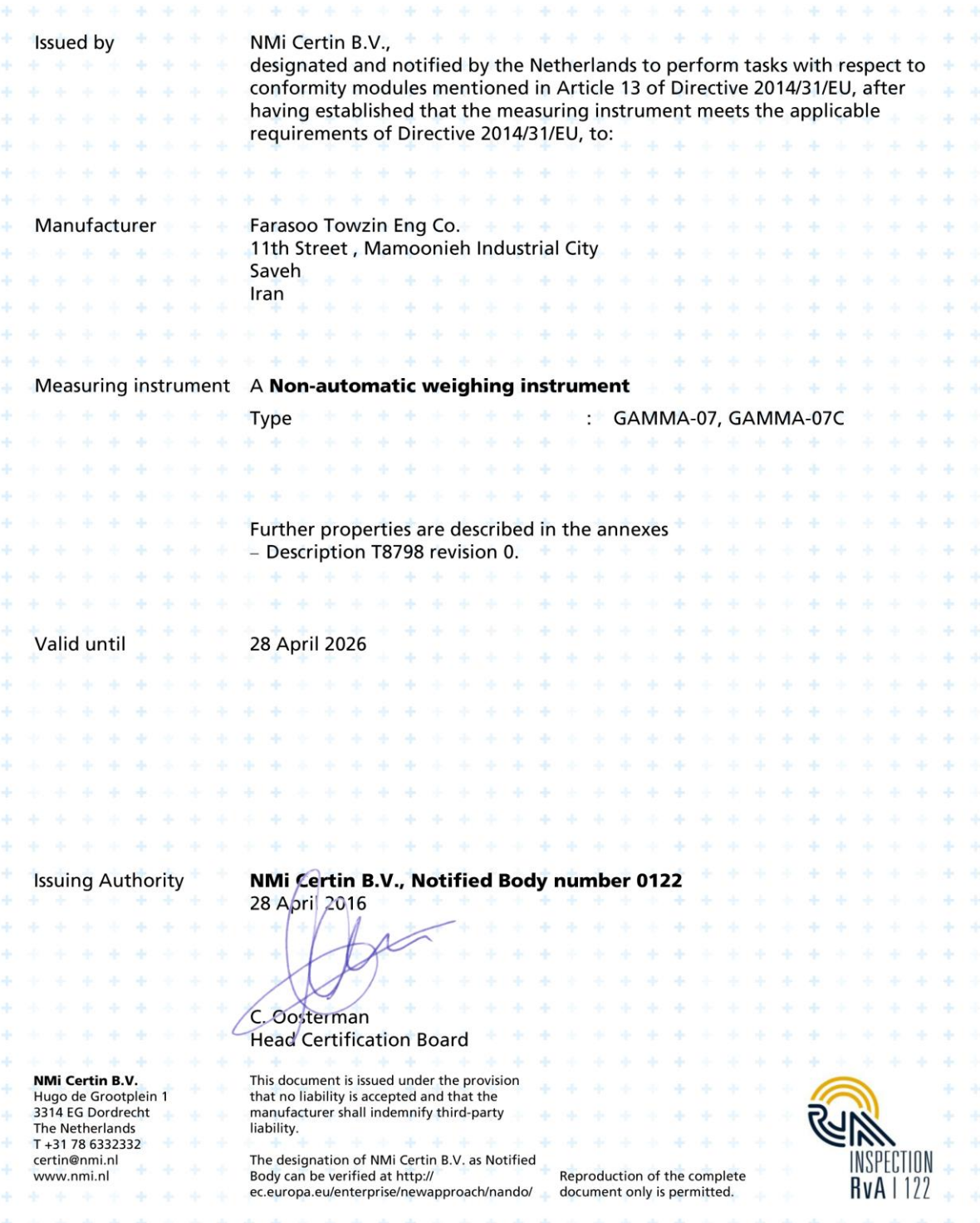

101

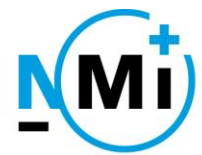

# Description

Number T8798 revision 0 Project number 15200575 Page 1 of 2

#### 1 General information about the non-automatic weighing instrument

All properties of the non-automatic weighing instrument, whether mentioned or not, shall not be in conflict with the legislation.

This certificate contains references to other certificates. The properties mentioned in these certificates shall be observed in addition to the properties mentioned in this certificate.

#### $1.1$ **Essential parts**

Indicator:

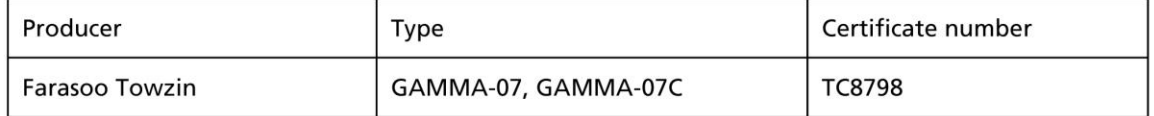

Any load cell(s) may be used under this certificate for instruments as described in WELMEC 2.4 Issue 2, provided the following conditions are met:

- There is a respective certificate (EN45501) or an OIML Certificate of Conformity (R 60) issued for the load cell by a Notified Body responsible for type examination under Directive 2014/31/EU.
- The certificate contains the load cell types and the necessary load cell data required for the manufacturer's declaration of compatibility of modules (WELMEC 2, 2015 clause 10), and any particular installation requirements. A load cell marked NH is allowed only if humidity testing to EN45501 has been conducted on this load cell.
- The compatibility of load cells and indicator is established by the manufacturer by means of the compatibility of modules form, contained in the above WELMEC 2 document, at the time of putting into use.
- The load transmission must conform to one of the examples shown in WELMEC 2.4 Issue 2.

#### 1.2 Essential characteristics

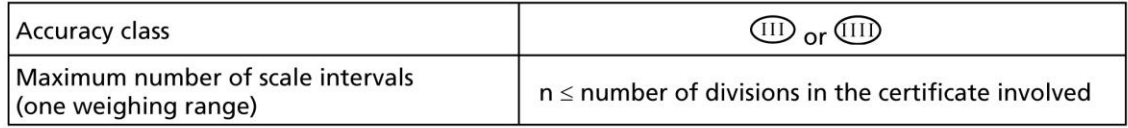

#### 1.3 Essential shapes

The data plate is secured against removal by sealing or will be destroyed when removed.

#### 1.4 Conditional parts

The non-automatic weighing instrument may be equipped with peripheral equipment which is used for the applications listed in Article 1(2), (a) to (f) of Directive 2014/31/EU, provided that the peripheral equipment is certified to be connected to a non-automatic weighing instrument by a

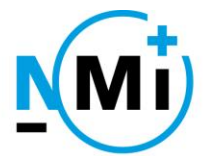

# Description

Number T8798 revision 0 Project number 15200575 Page 2 of 2

Notified Body responsible for type examination under Directive 2014/31/EU, or, that the equipment and the use of the equipment complies with the requirements of WELMEC 2.5 Issue 2 clause 2.2.

The non-automatic weighing instrument is fitted with a levelling device and a level indicator, unless the instrument is installed in a fixed position. A ring on the level indicator indicates when the maximum tilt is exceeded.

#### $1.5$ **Non-essential parts**

The non-automatic weighing instrument may be connected to non-essential devices, for example but not limited to bar code readers, foot switches, second displays and cash drawers, provided that:

- They do not present primary data used for purposes mentioned in Article 1(2), (a) to (f) of Directive 2014/31/EU unless the "Preliminary observation" in Annex I of the Directive is satisfied;
- They do not lead to an instrument having other essential characteristics than those fixed by this certificate.

#### $\mathbf 2$ **Seals**

To secure components that may not be dismantled or adjusted by the user, the non-automatic weighing instrument has to be secured in a suitable manner on the locations indicated in the certificates involved.

The connecting cable of the load cell or the junction box is provided with the possibility to seal.

#### $\overline{\mathbf{3}}$ **Conditions for conformity assessment**

The marks, facilities for the marks and the inscriptions on the non-automatic weighing instrument fulfil the requirements of point 1 of Annex III of Directive 2014/31/EU.

The compatibility of load cells and indicator is established by the manufacturer by means of the compatibility of modules form, contained in WELMEC 2, 2015 clause 10, at the time of putting into use.